# **USER-DEFINED WEB BROWSER SCREEN DESIGNING SOFTWARE** Model: DL30 Web Designer

# USERS MANUAL

# **Table of Contents**

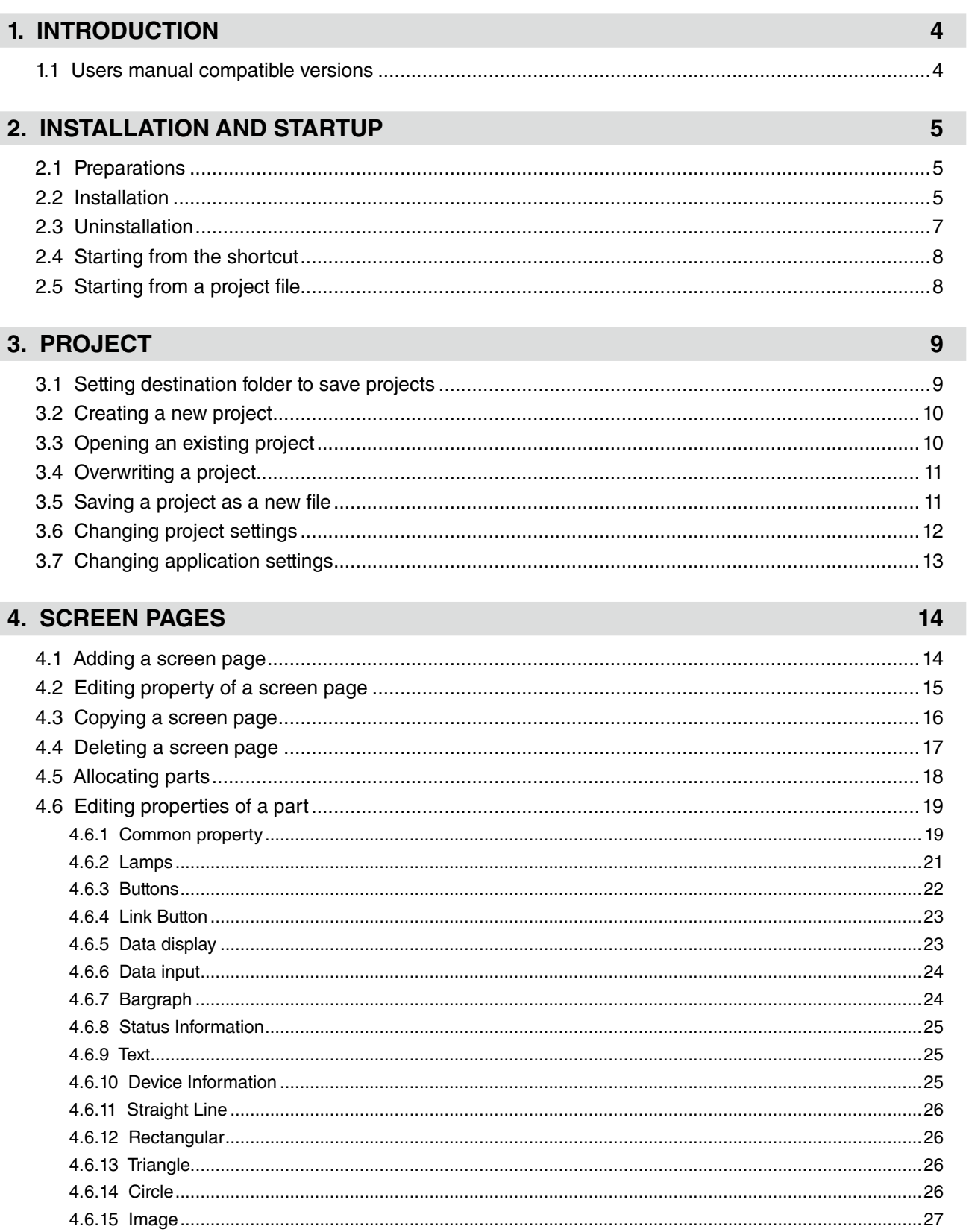

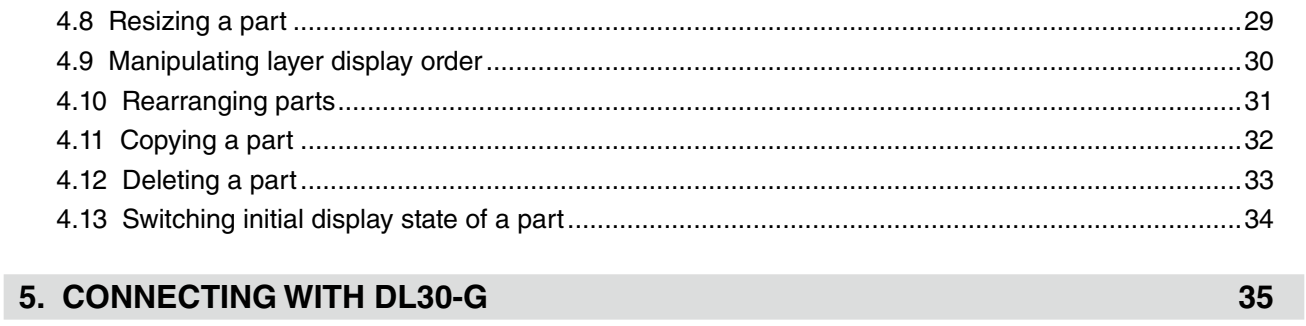

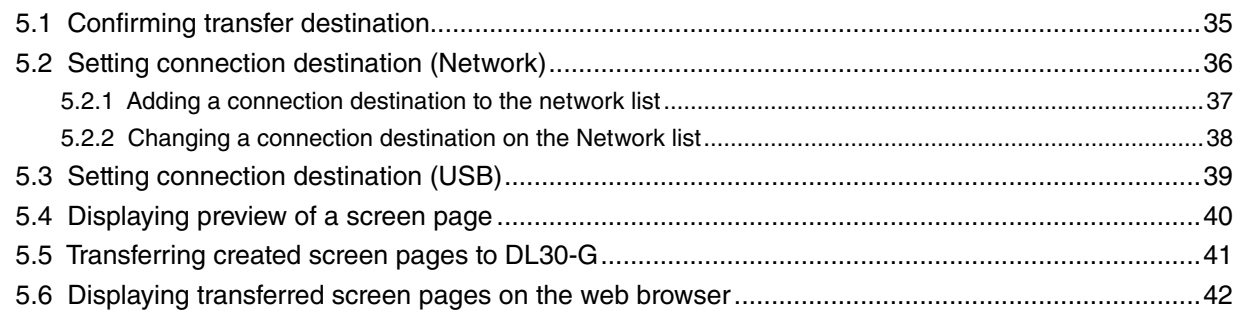

### **6. VERSION INFORMATION**

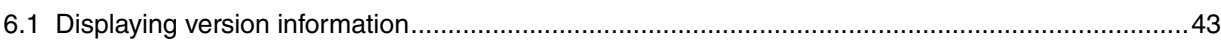

### 7. APPENDIX

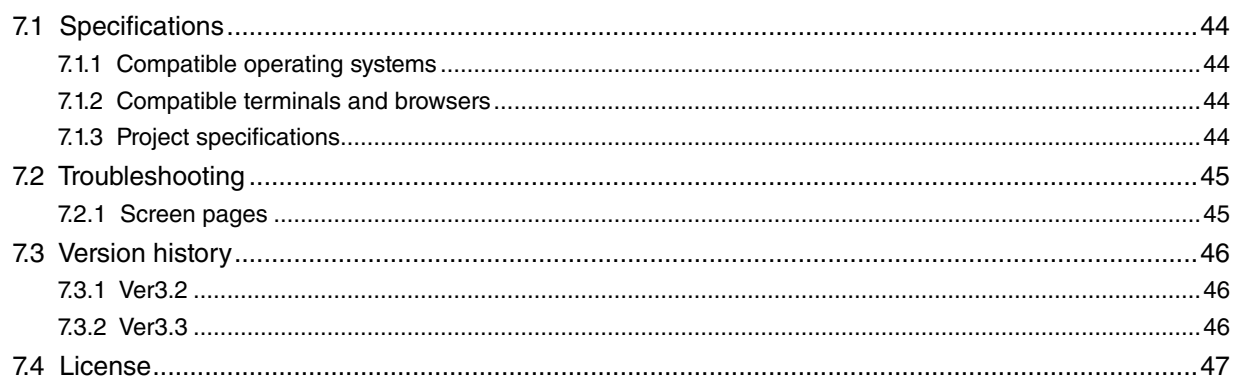

# 44

43

# **1. INTRODUCTION**

<span id="page-3-0"></span>Thank you for choosing us.

Before use, check the following information.

### **1.1 Users manual compatible versions**

#### ■ **DL30 WEB DESIGNER SOFTWARE VERSION**

This Users Manual is compatible with the model DL30 Web Designer version 3.3.0 or later. Check the version of your DL30 Web Designer as follows.

(1) Click [Version Information] at the right end of the menu bar.

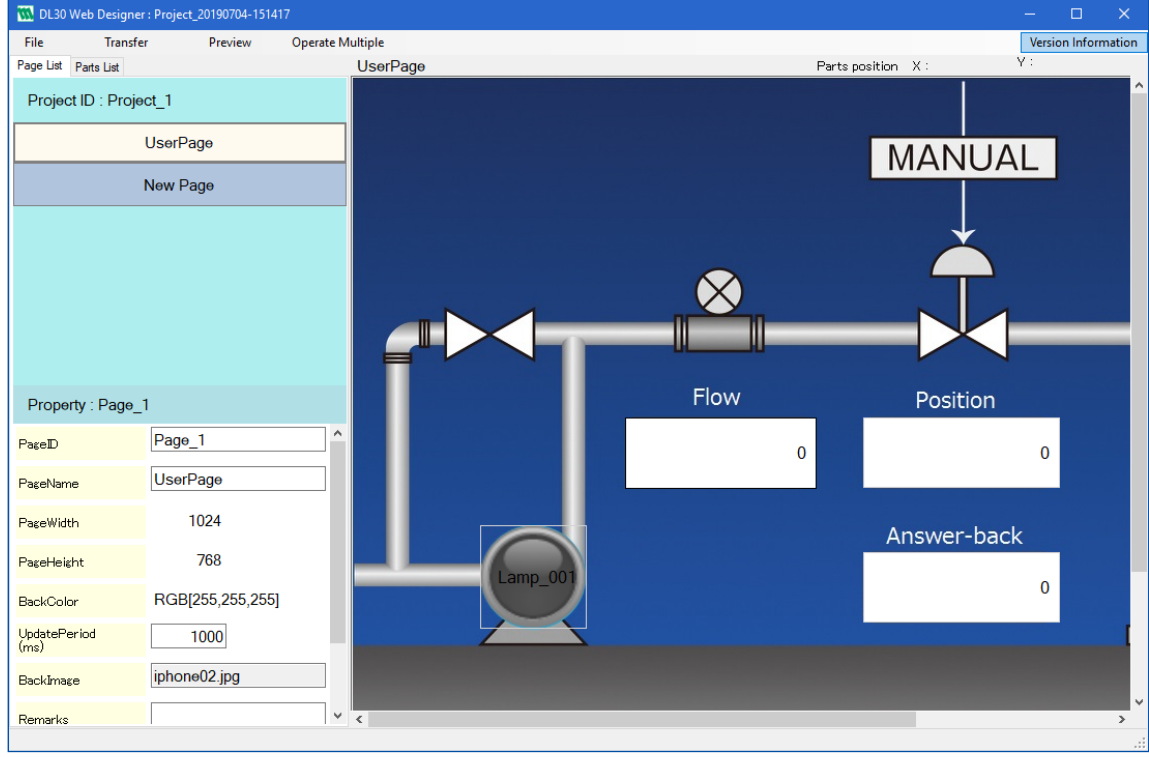

(2) Confirm the version as the [Version Information] dialog box appears.

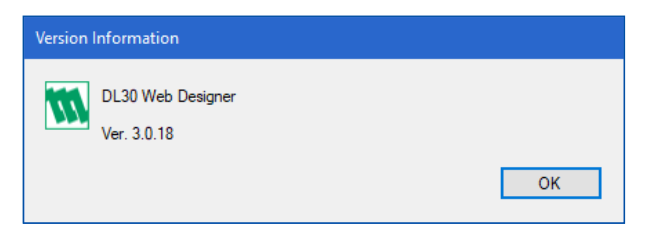

# **2. INSTALLATION AND STARTUP**

# <span id="page-4-0"></span>**2.1 Preparations**

The software program can be downloaded from the our web site.

Download the compressed file on your PC, and decompress the file that contains 'DL-DesignerInstall.exe'.

# **2.2 Installation**

(1) Execute 'DL-DesignerInstall.exe'.

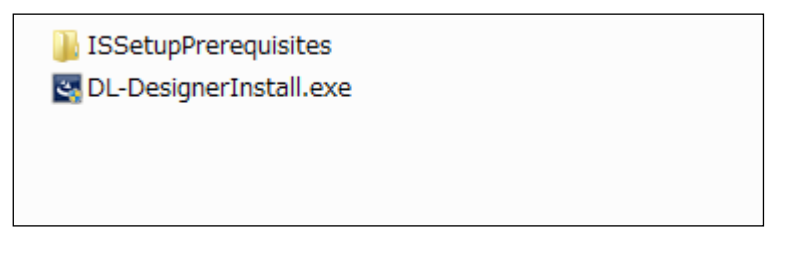

(2) When the installation wizard appears, click [Next].

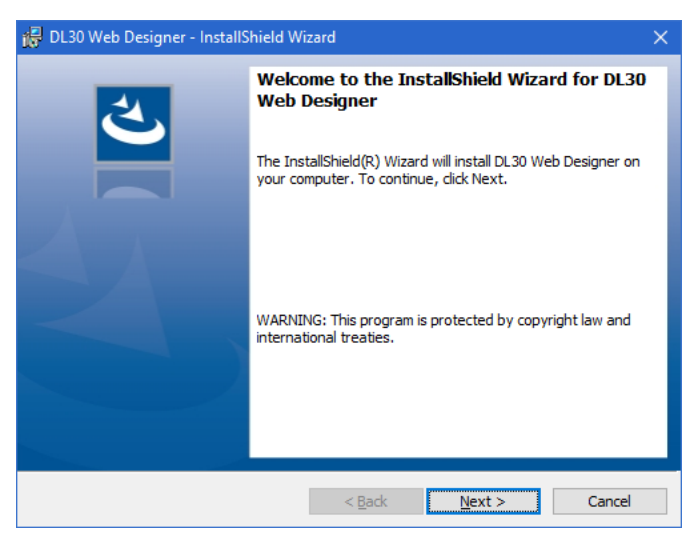

(3) Change the installation folder, if necessary, and click [Next].

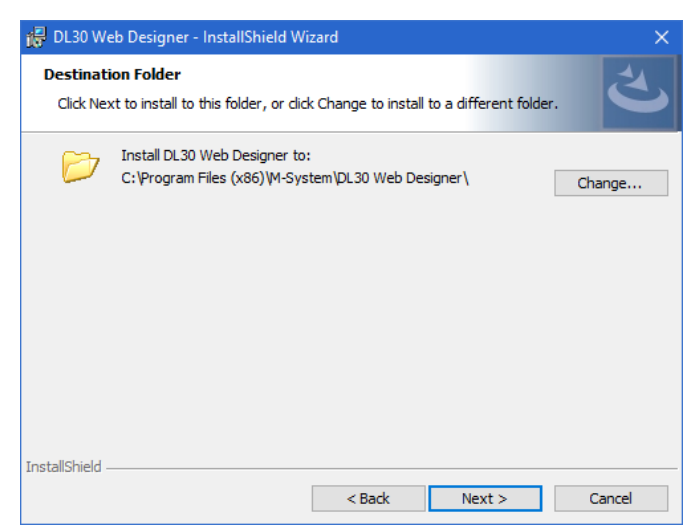

(4) Confirm the current settings, and click [Install] to start the installation.

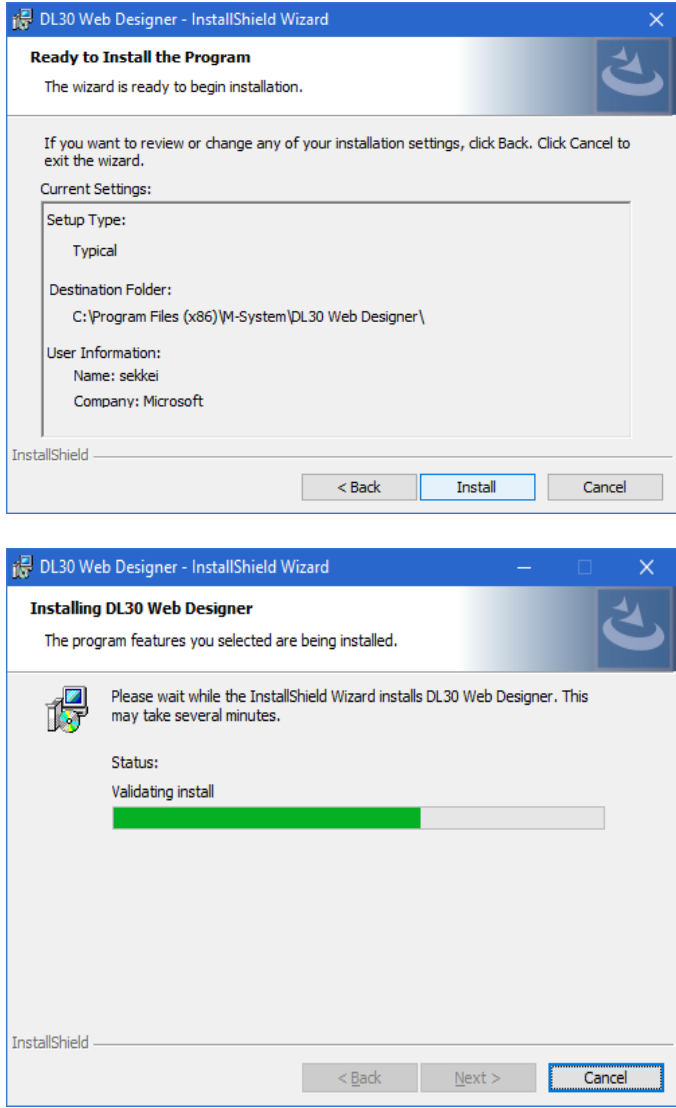

(5) Click [Finish] when the installation is completed.

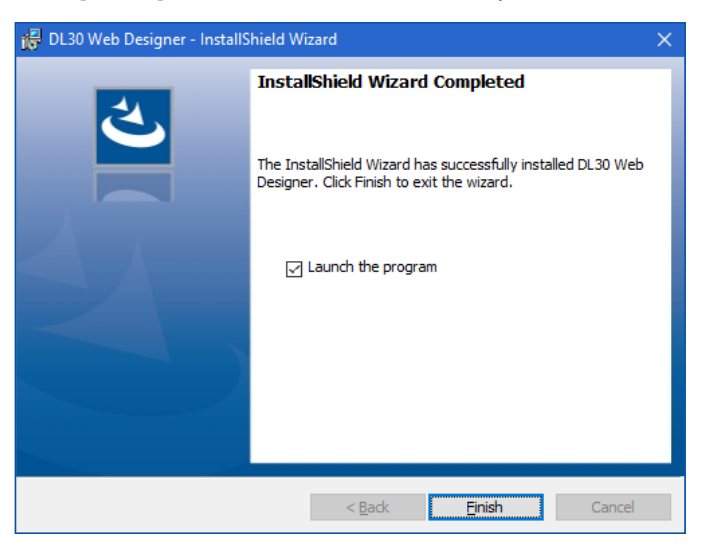

# <span id="page-6-0"></span>**2.3 Uninstallation**

When the DL30 Web Designer needs to be reinstalled in order to upgrade the program, for example, uninstall the existing program before reinstalling it.

To uninstall the program, go to Control Panel on your PC.

The installation procedure differs depending on the operating system. Refer to the relevant instructions provided for your operating system.

# <span id="page-7-0"></span>**2.4 Starting from the shortcut**

The shortcut to the DL30 Web Designer will be created on your desktop when the installation of the program is completed.

Double-click the shortcut icon to start the DL30 Web Designer.

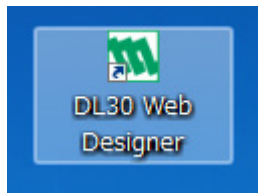

# **2.5 Starting from a project file**

- (1) Open a project file (.dlpj) having been created on the DL30 Web Designer.
- (2) The DL30 Web Designer starts and the relevant project will be opened.

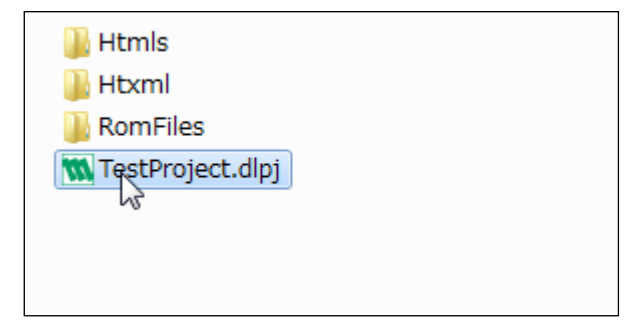

# **3. PROJECT**

# <span id="page-8-0"></span>**3.1 Setting destination folder to save projects**

- (1) The 'Project Folder Setting' window appears at initial startup of the DL30 Web designer.
- (2) Click [Select folder] and specify a destination folder to save projects.
- (3) Click [Register].

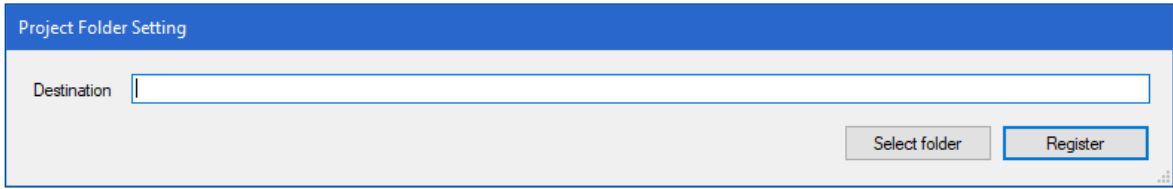

(4) The initial screen appears.

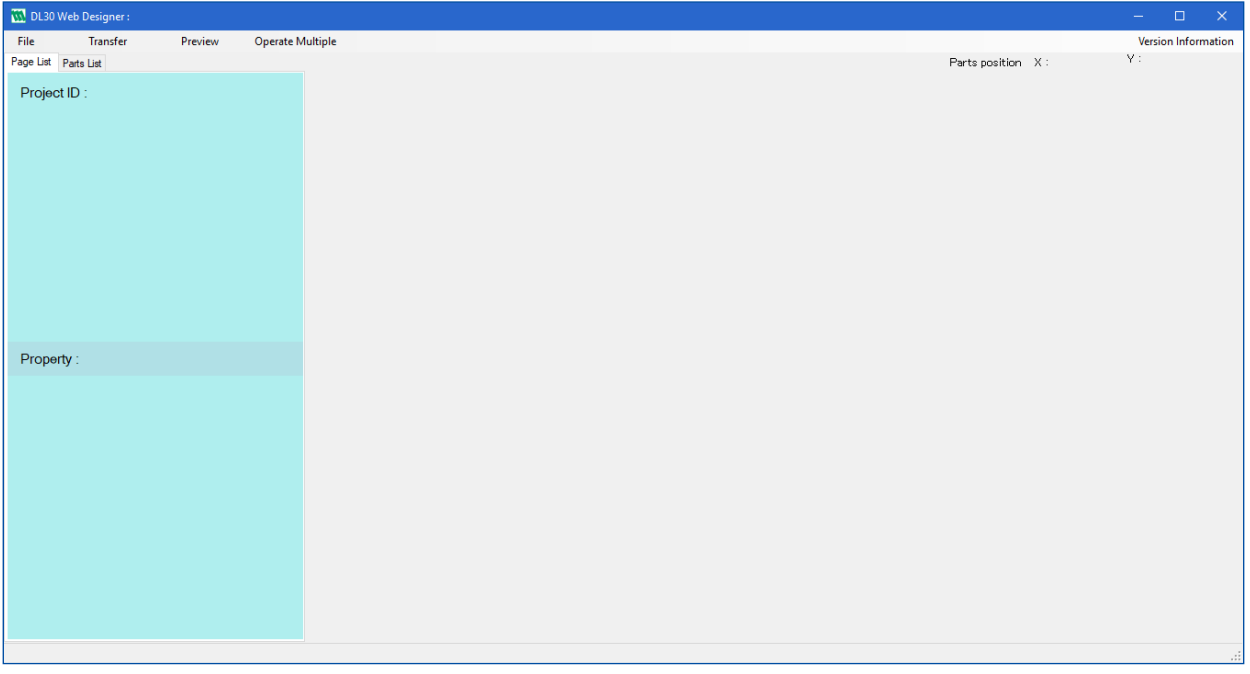

### <span id="page-9-0"></span>**3.2 Creating a new project**

(1) Open [File] menu on the menu bar, and select [New Project] to open the [New Project] window.

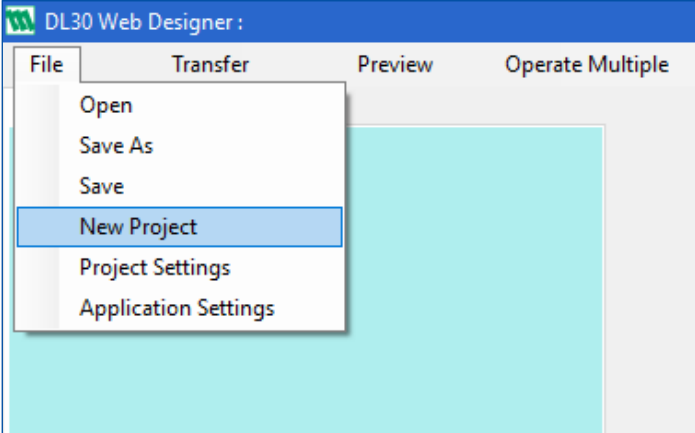

(2) Default values are displayed. Edit each parameter as needed.

(3) Select DL30-G (DO NOT select DL30-N) as 'Type' to which the created screen pages are transferred, and click [Register].

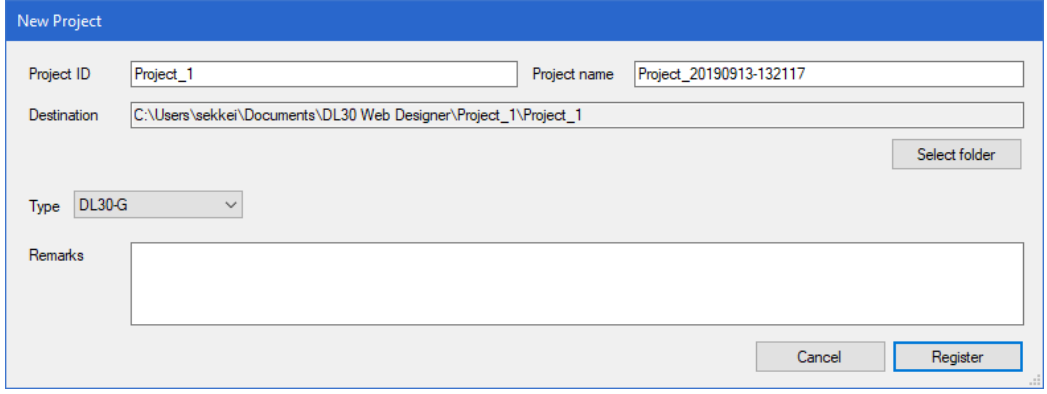

## **3.3 Opening an existing project**

- (1) Open [File] menu on the menu bar, and select [Open].
- (2) Specify a project file to open.

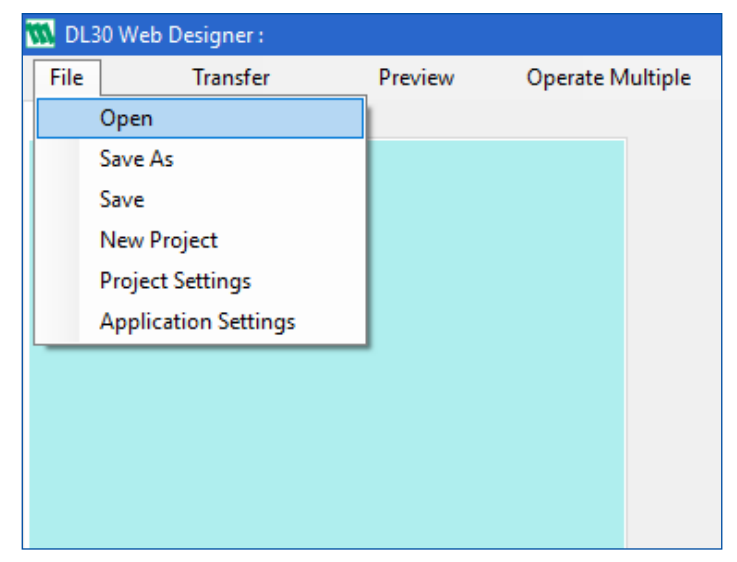

### <span id="page-10-0"></span>**3.4 Overwriting a project**

- (1) Open [File] menu on the menu bar, and select [Save].
- (2) As the file has been successfully saved, a completion message will appear.

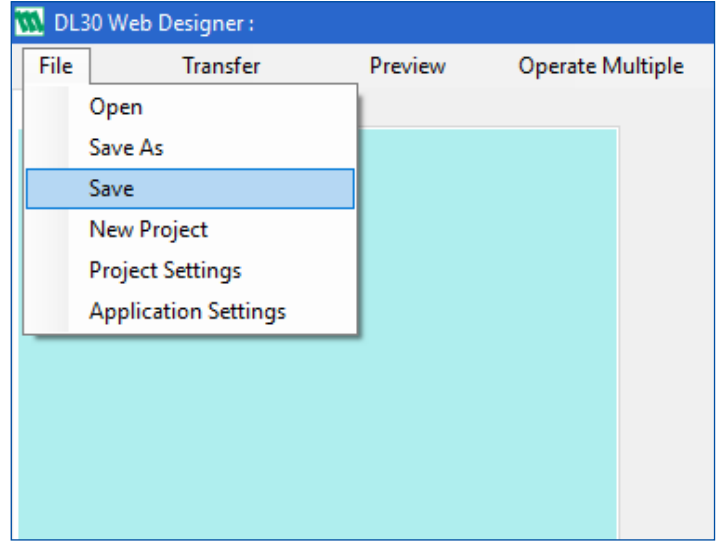

### **3.5 Saving a project as a new file**

(1) Open [File] menu on the menu bar, and select [Save as] to open the [Save Project As] window.

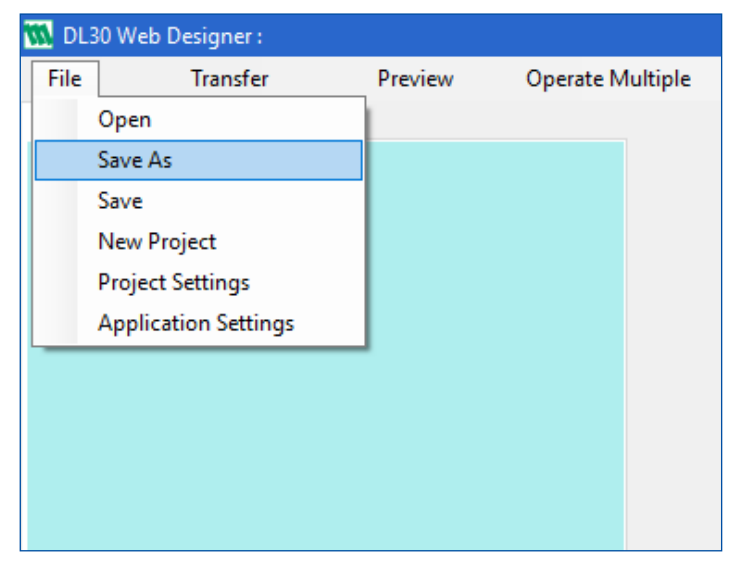

(2) Default values are displayed. Edit each parameter as needed, and click [Register]. As the project has been successfully saved, a completion message will appear.

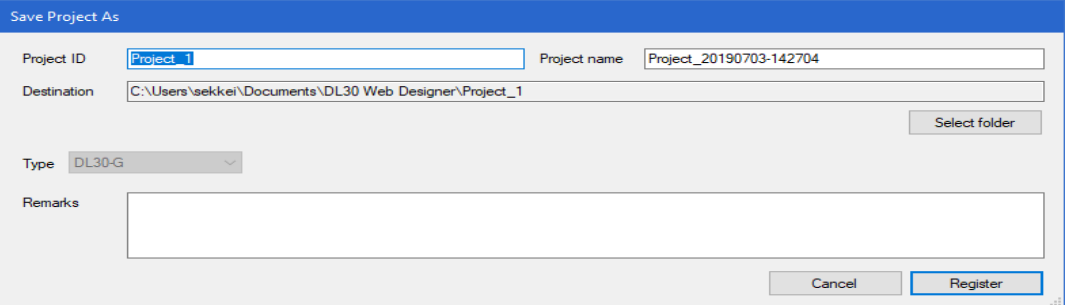

# <span id="page-11-0"></span>**3.6 Changing project settings**

(1) Open [File] menu on the menu bar, and select [Project Settings] to open the [Project Settings] window.

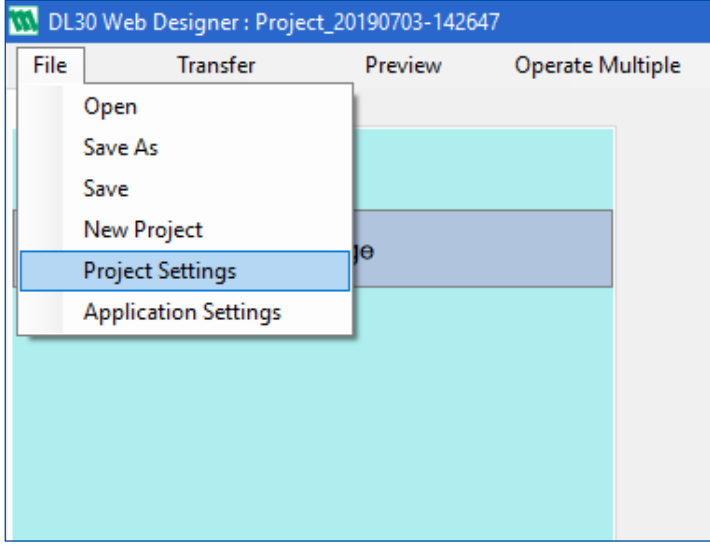

#### (2) Default values are displayed.

Edit each parameter as needed, and click [Register].

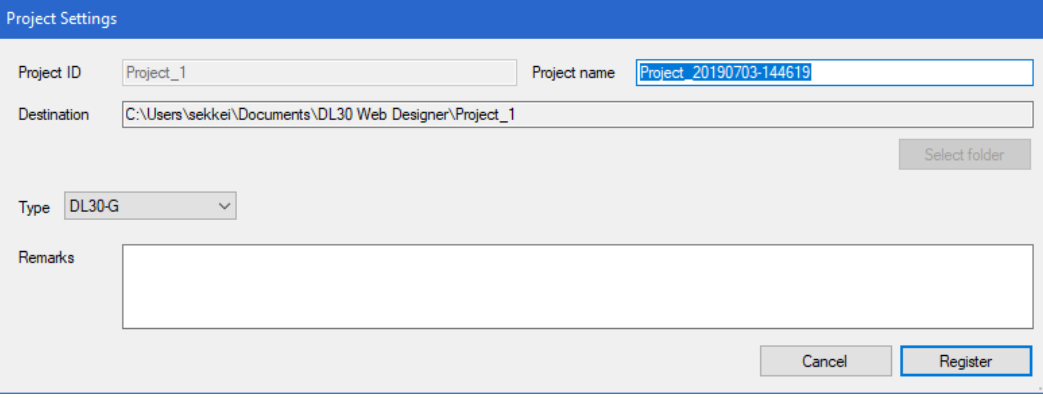

### <span id="page-12-0"></span>**3.7 Changing application settings**

(1) Open [File] menu on the menu bar, and select [Application Settings] to open the [Application Setting] window.

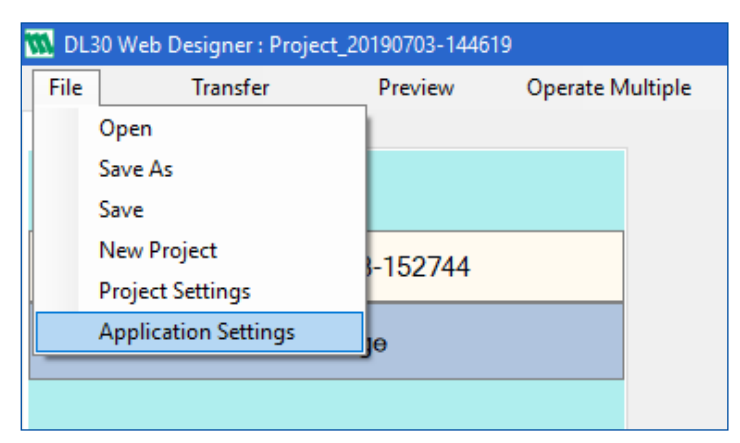

(2) Select the language between 'English' and 'Japanese', and click [OK].

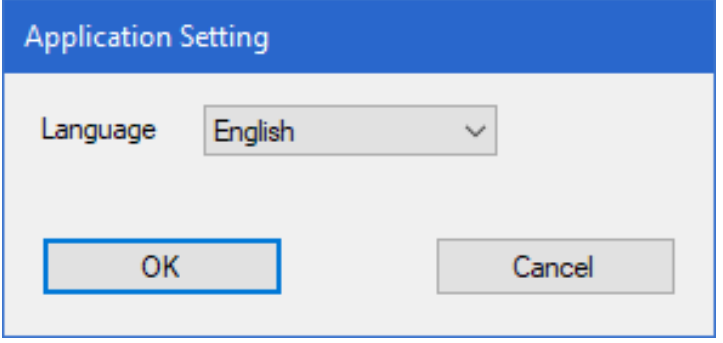

#### **NOTES**

- Restart the software in order to apply the setting change.
- The selected language is applied also to projects. Select the language that matches the language to be used for projects before creating and transferring screen pages.

# **4. SCREEN PAGES**

### <span id="page-13-0"></span>**4.1 Adding a screen page**

- (1) Open a project file, and click the [Page List] tab.
- (2) Click [New Page] button.

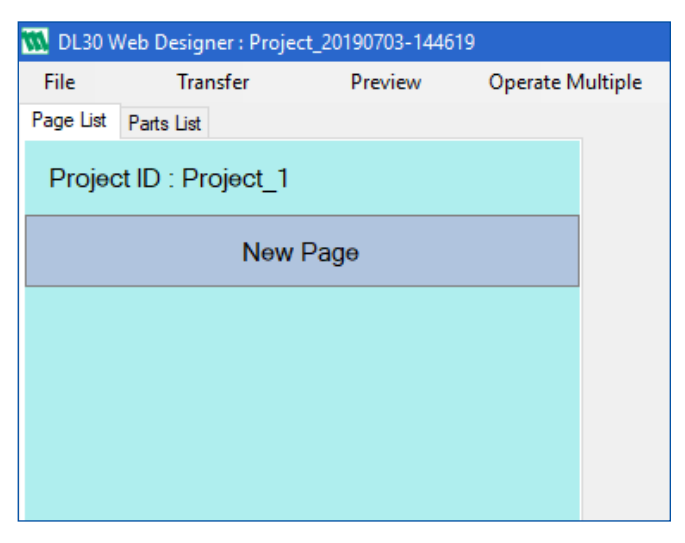

(3) Confirm that a new screen page has been added to the page list.

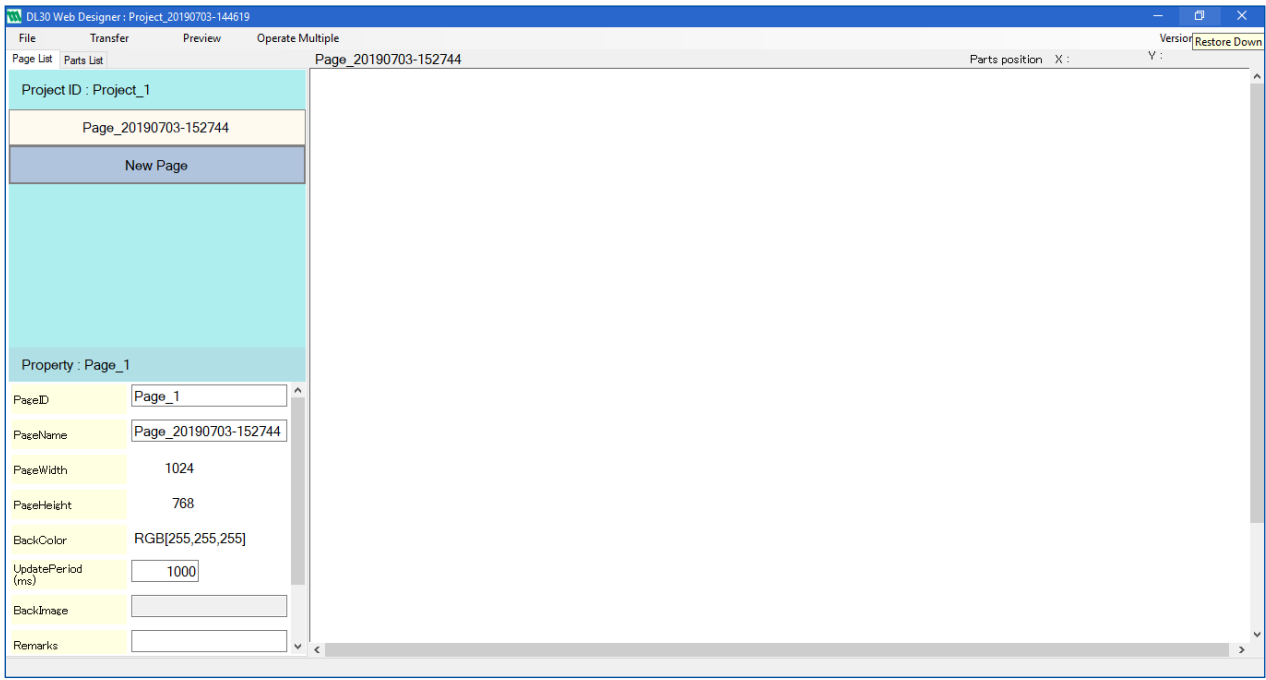

# <span id="page-14-1"></span><span id="page-14-0"></span>**4.2 Editing property of a screen page**

- (1) Open a project file, and click the [Page List] tab.
- (2) Select the screen page to edit from the page list. Edit properties as needed.

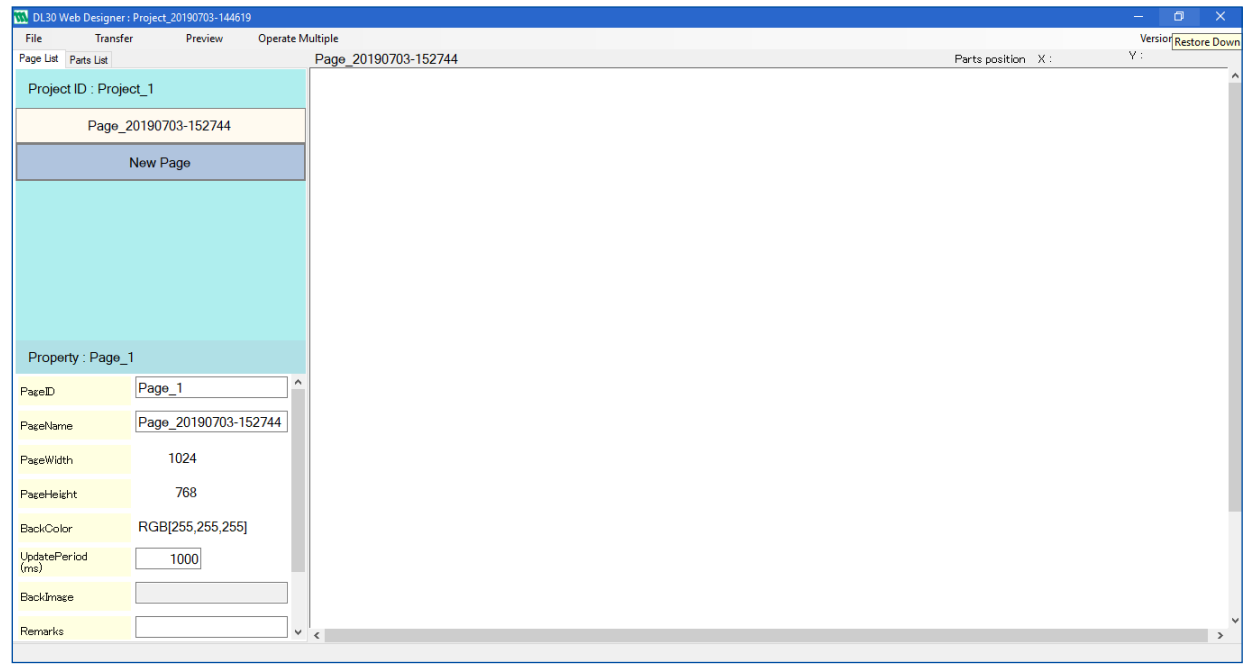

#### ■ **PAGE PROPERTY**

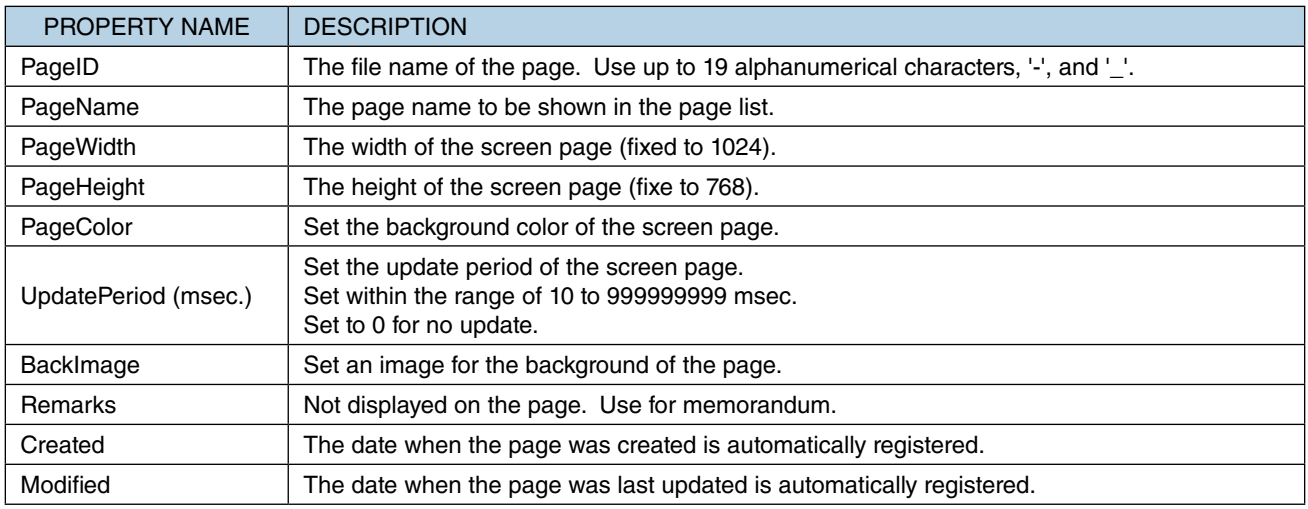

# <span id="page-15-0"></span>**4.3 Copying a screen page**

- (1) Open a project file, and click the [Page List] tab.
- (2) Right-click on the page to copy in the page list to open the sub-menu, then click [Copy].

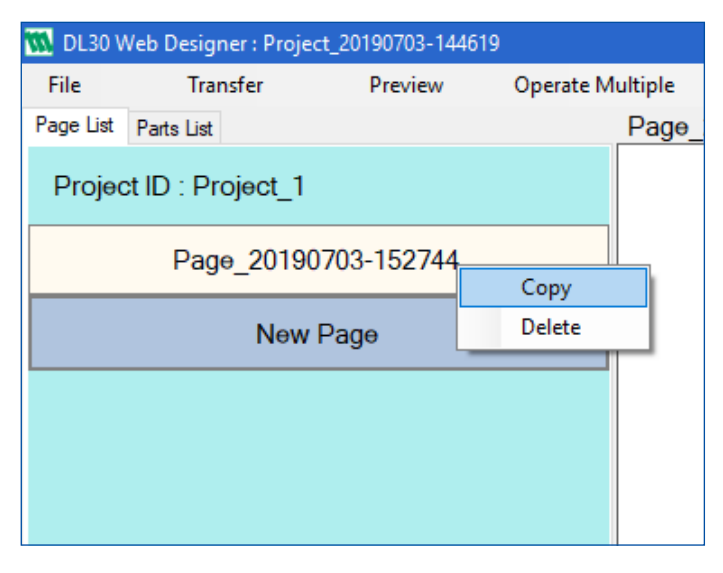

(3) The copied page has been added to the page list as a new page.

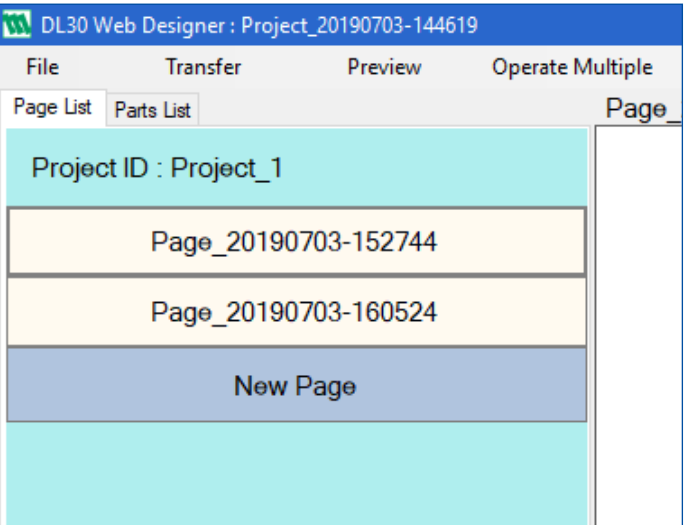

### <span id="page-16-0"></span>**4.4 Deleting a screen page**

- (1) Open a project file, and click the [Page List] tab.
- (2) Right-click on the page to delete in the page list to open the sub-menu, then click [Delete].

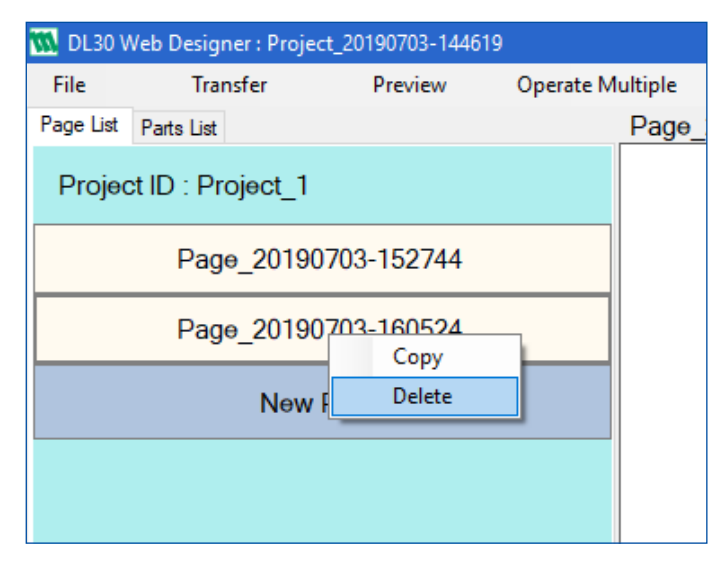

(3) The page has been removed from the page list.

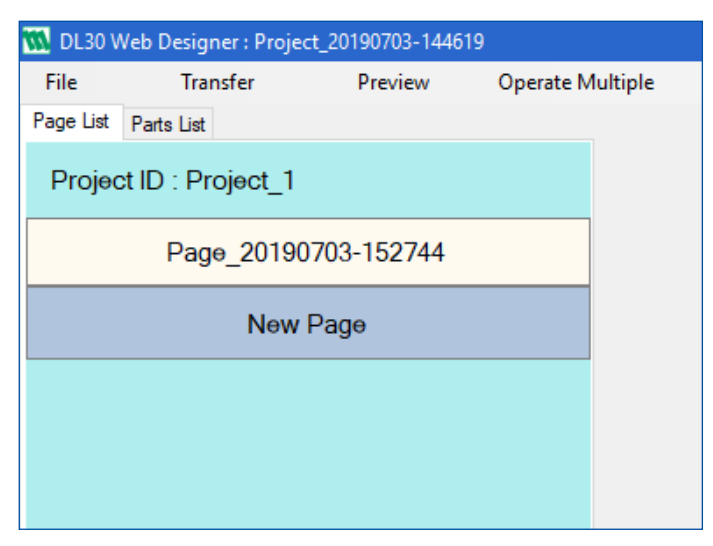

# <span id="page-17-0"></span>**4.5 Allocating parts**

- (1) Open a project file, and click the [Parts List] tab.
- (2) Select a part to allocate on the screen page from the parts list.

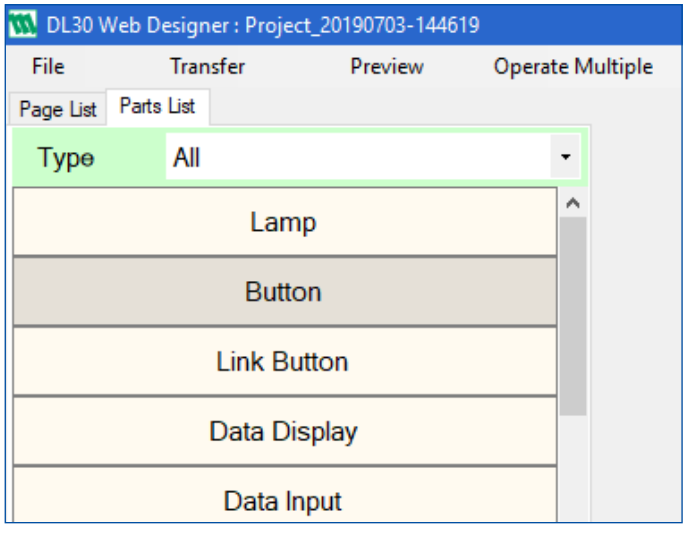

- (3) Confirm that the selected part is allocated on the screen page.
- (4) Information of the part is displayed in the respective property fields.

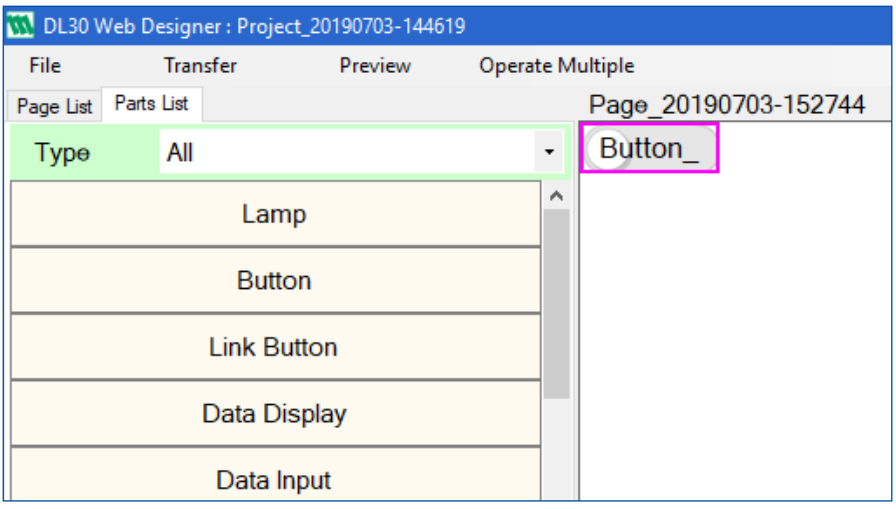

#### ■ **TYPES OF PARTS**

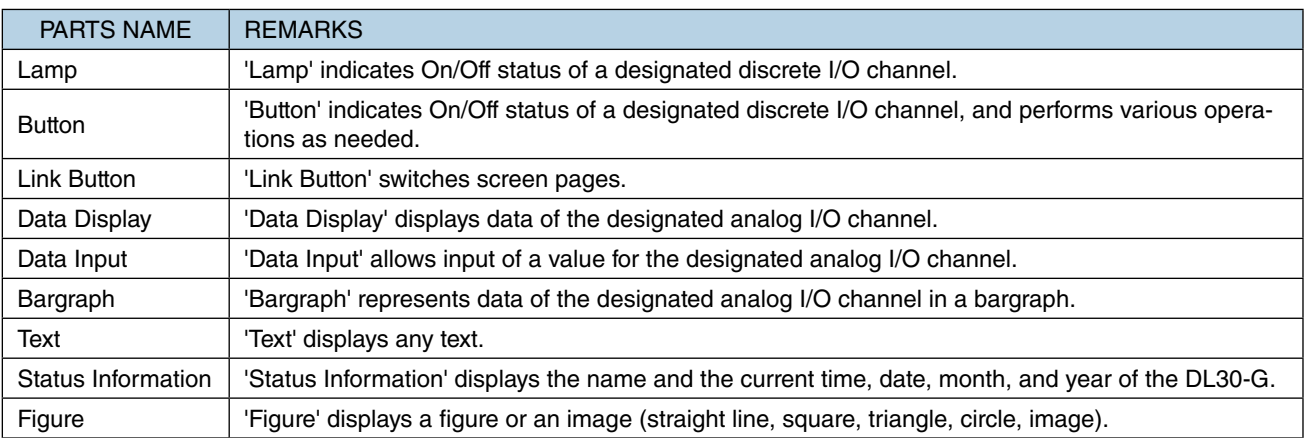

### <span id="page-18-0"></span>**4.6 Editing properties of a part**

(1) Select a part on the screen page and edit properties shown in the lower left column.

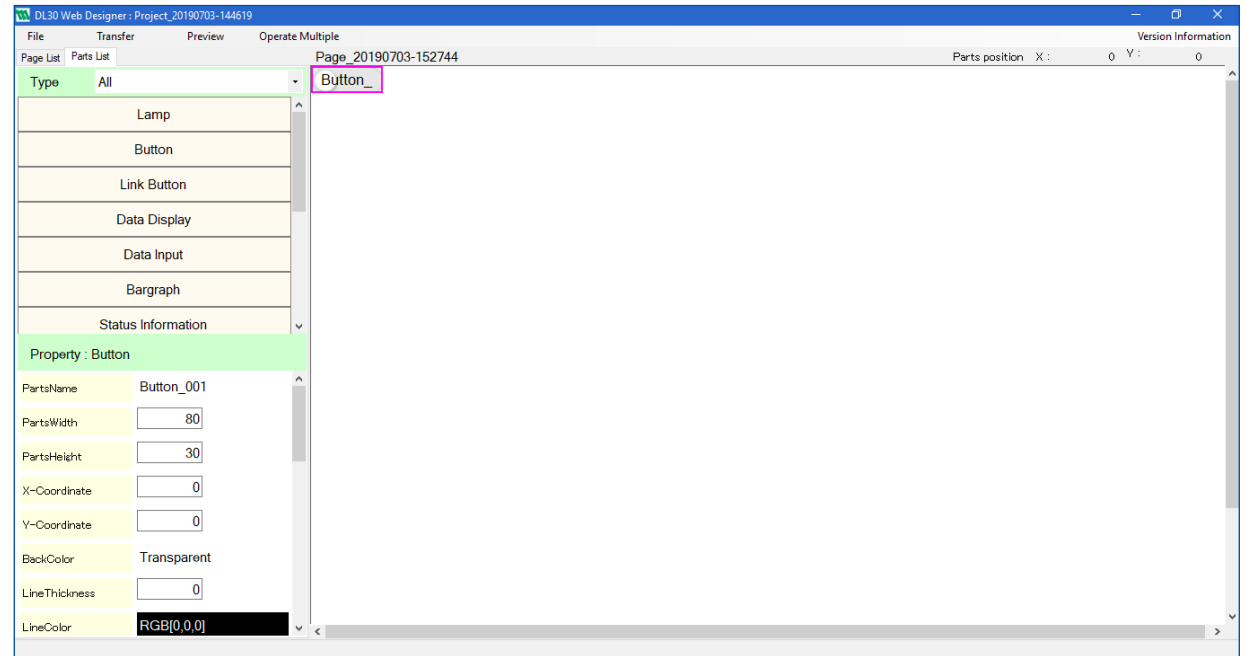

### **4.6.1 Common property**

#### ■ **COMMON PROPERTIES**

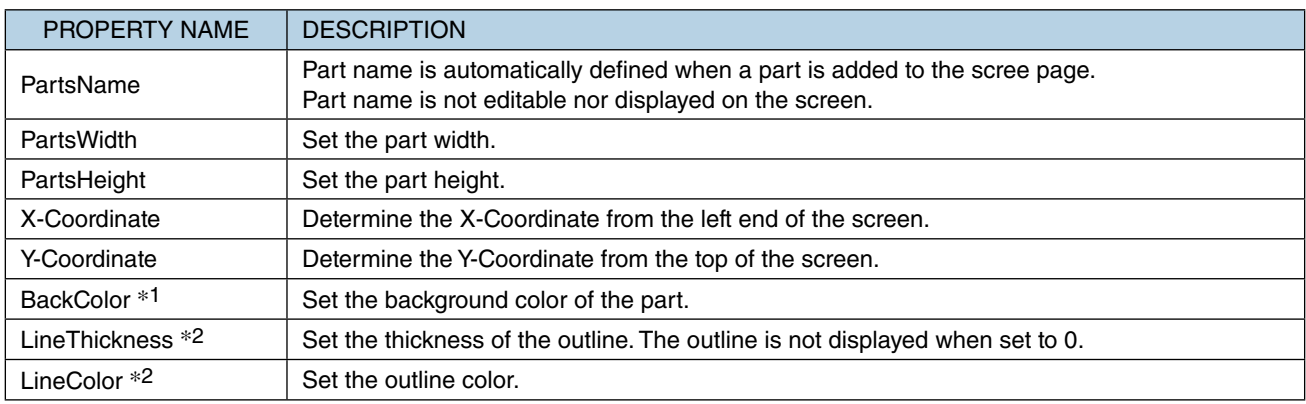

\*1 Not available if the part is a straight line.

\*2 Not available if the part is a triangle.

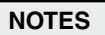

• When editing the 'Text' property of a part, the text entered in the 'Text' property field will wrap around to the next line when it reaches the end of the outline of the part. However, only the first line is displayed when the screen page is previewed on the Web Designer or transferred to the DL30-G and displayed on the web browser. Also, be sure to leave some space in the field as a text displayed in a single line may not be displayed to its end on the preview screen or on the web browser. Cooling Coolins pump:OFF Text entered in the 'Text' property field Text displayed on the preview screen (Text wraps around when reaching the frame or the web browser end.) (Only the first line is displayed.)

### <span id="page-20-0"></span>**4.6.2 Lamps**

A lamp indicates On/Off status of the designated discrete I/O channel using a text and/or an image. Selectable channels: DI, MD, DO, GDO

#### ■ **LAMP PROPERTIES**

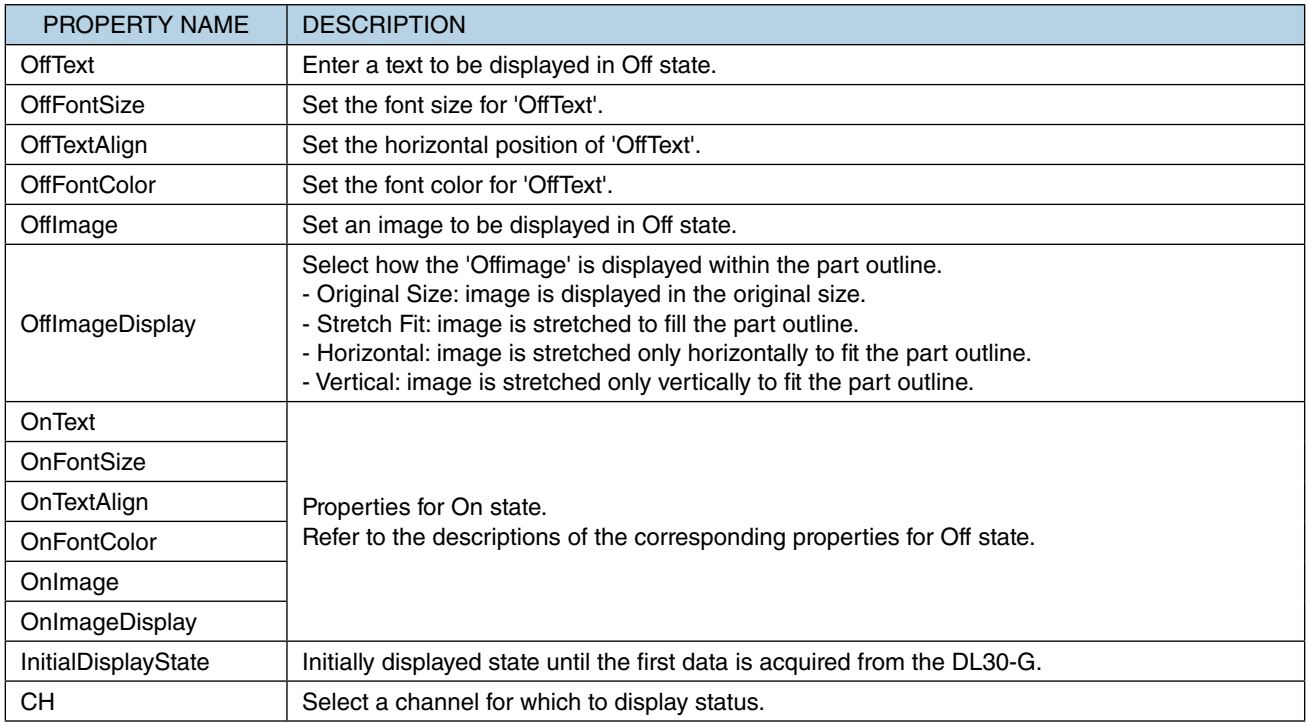

### <span id="page-21-0"></span>**4.6.3 Buttons**

A button indicates On/Off status of the designated channel using a text and/or an image, and performs various operations as needed.

Selectable channels: MD, DO, GDO

#### ■ **BUTTON PROPERTIES**

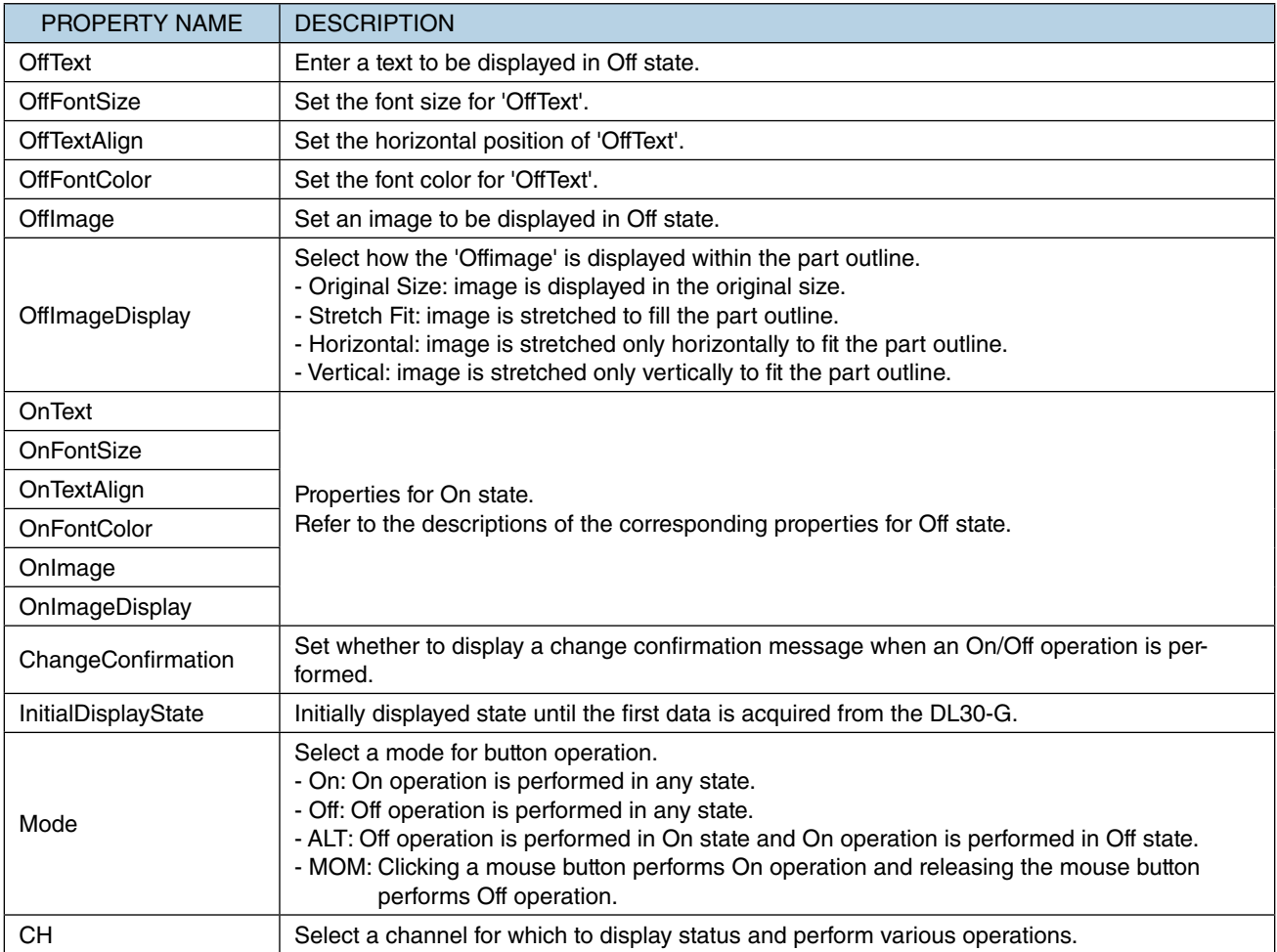

### <span id="page-22-0"></span>**4.6.4 Link Button**

The designated screen page is displayed.

#### ■ **LINK BUTTON PROPERTIES**

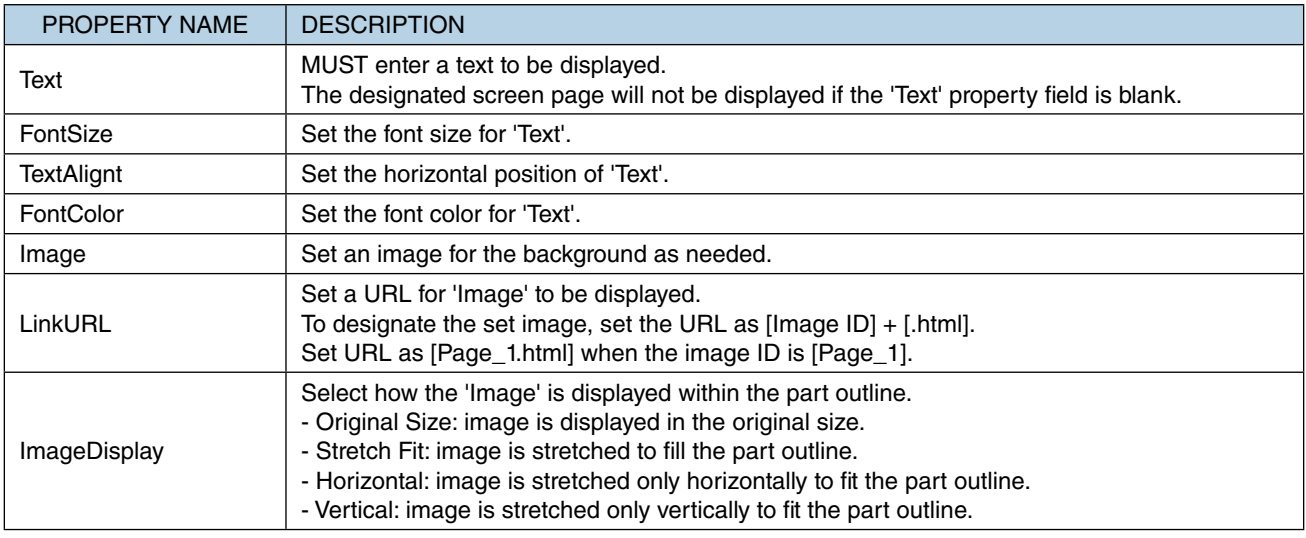

### **4.6.5 Data display**

Data value of the designated channel is displayed.

Selectable channels: AI, PI, MA, AO

#### ■ **DATA DISPLAY PROPERTIES**

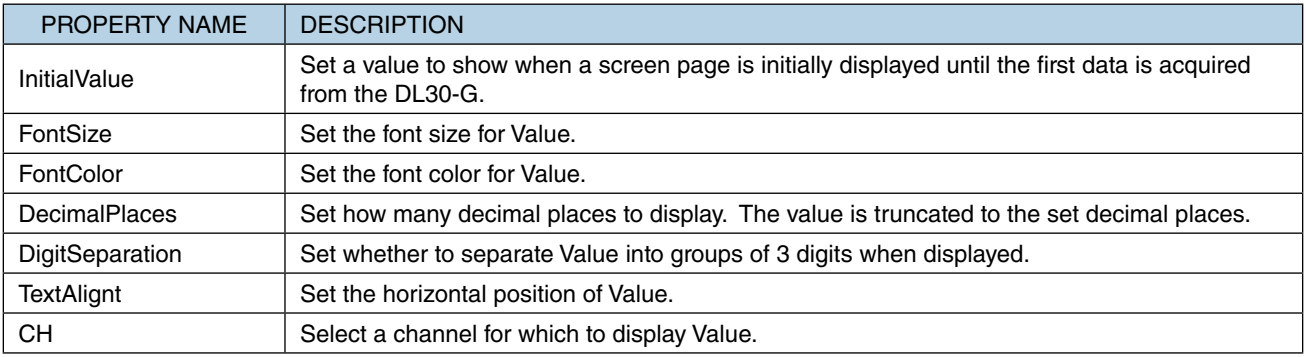

### <span id="page-23-0"></span>**4.6.6 Data input**

Data value of the designated channel is displayed and a value can be entered as needed.

Selectable channels: MA, AO

#### ■ **DATA DISPLAY PROPERTIES**

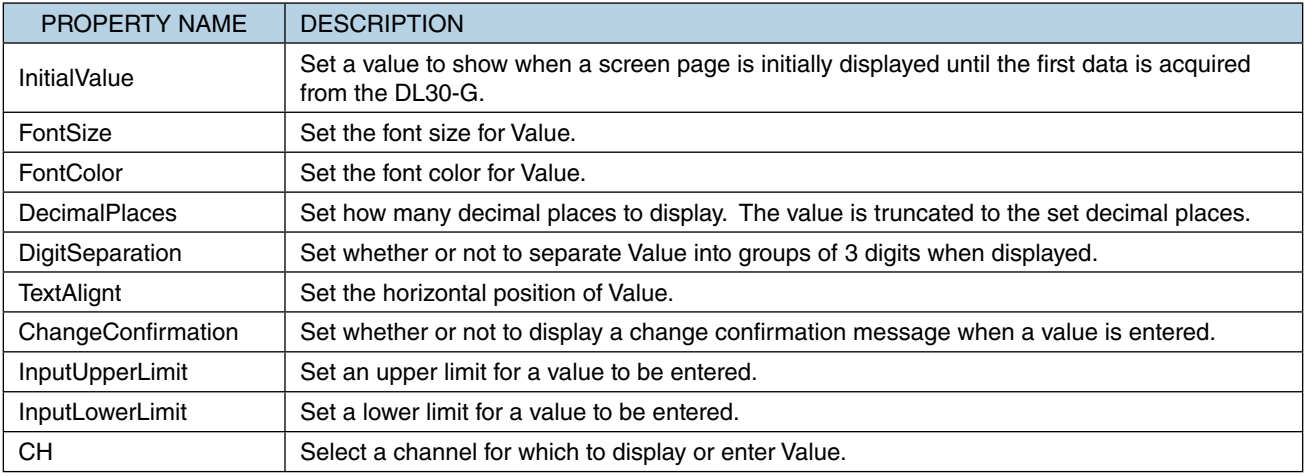

### **4.6.7 Bargraph**

Data of the designated channel is displayed in bargraph.

Selectable channel: AI, PI, MA, AO

#### ■ **BARGRAPH PROPERTIES**

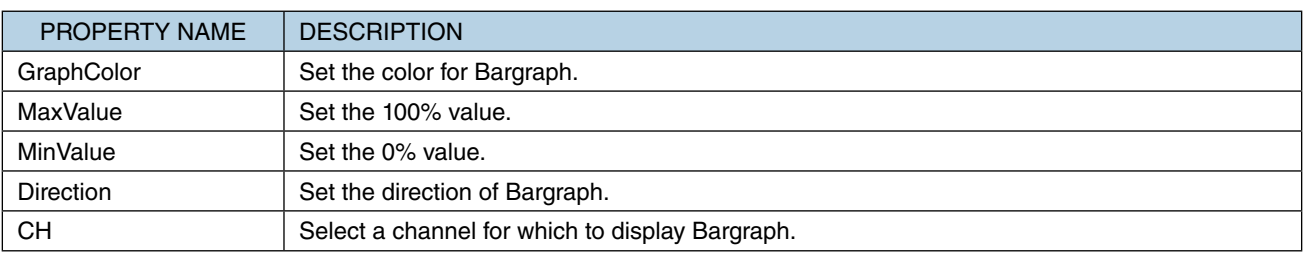

### <span id="page-24-0"></span>**4.6.8 Status Information**

The current alarm zone name of the designated channel or a text set for 'OnText' or 'OffText' is displayed.

Selectable channels for alarm zone name: AI, PI, MA, AO Selectable channels for OnText / OffText: DI, PI, DO, GDO

#### ■ **STATUS INFORMATION PROPERTIES**

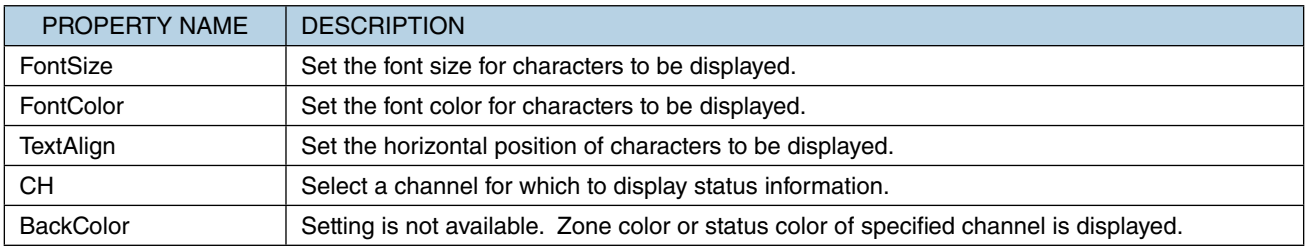

### **4.6.9 Text**

Any text is displayed.

#### ■ **TEXT PROPERTIES**

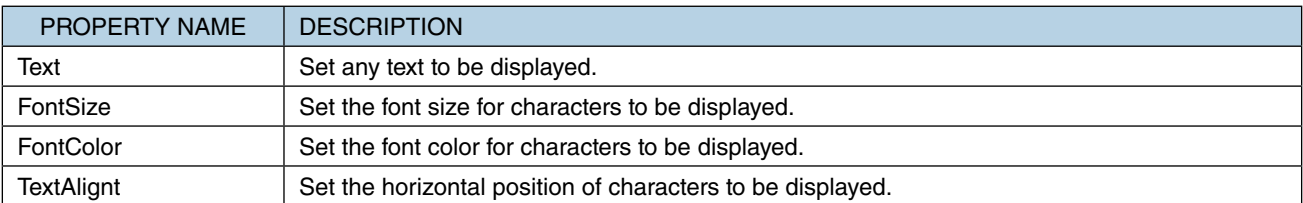

### **4.6.10 Device Information**

The name, current date, and time of the DL30-G (displayed at the top of each DL30-G web page) are displayed.

#### ■ **DEVICE INFORMATION PROPERTIES**

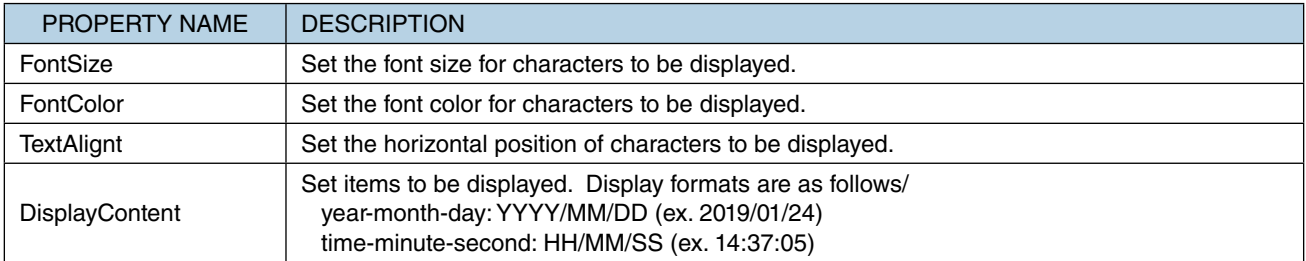

### <span id="page-25-0"></span>**4.6.11 Straight Line**

An arbitrary straight line is displayed.

#### ■ **STRAIGHT LINE PROPERTIES**

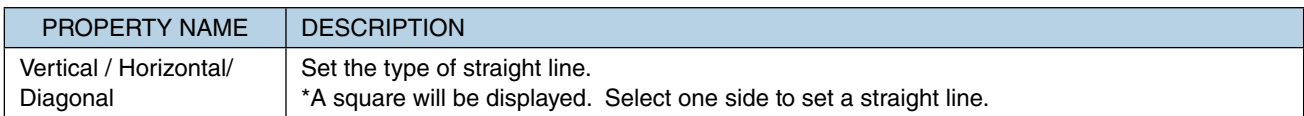

### **4.6.12 Rectangular**

An arbitrary rectangular is displayed.

#### ■ **RECTANGULAR PROPERTIES**

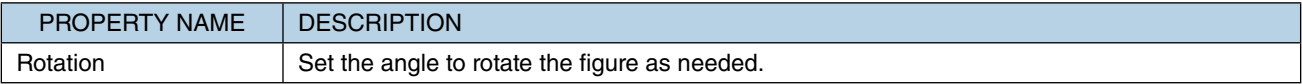

### **4.6.13 Triangle**

An arbitrary triangle is displayed.

#### ■ **TRIANGLE PROPERTIES**

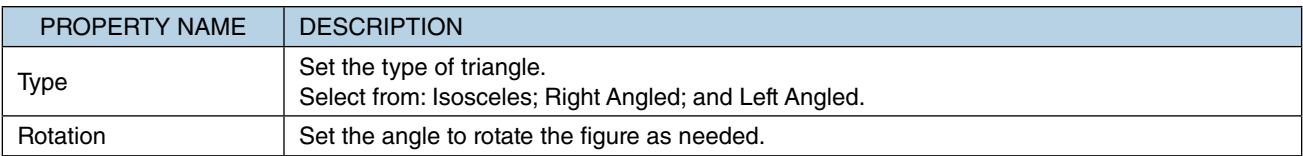

### **4.6.14 Circle**

An arbitrary circle is displayed.

#### ■ **CIRCLE PROPERTIES**

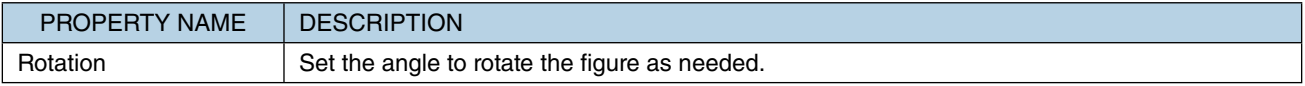

### <span id="page-26-0"></span>**4.6.15 Image**

An arbitrary image is displayed.

#### ■ **IMAGE PROPERTIES**

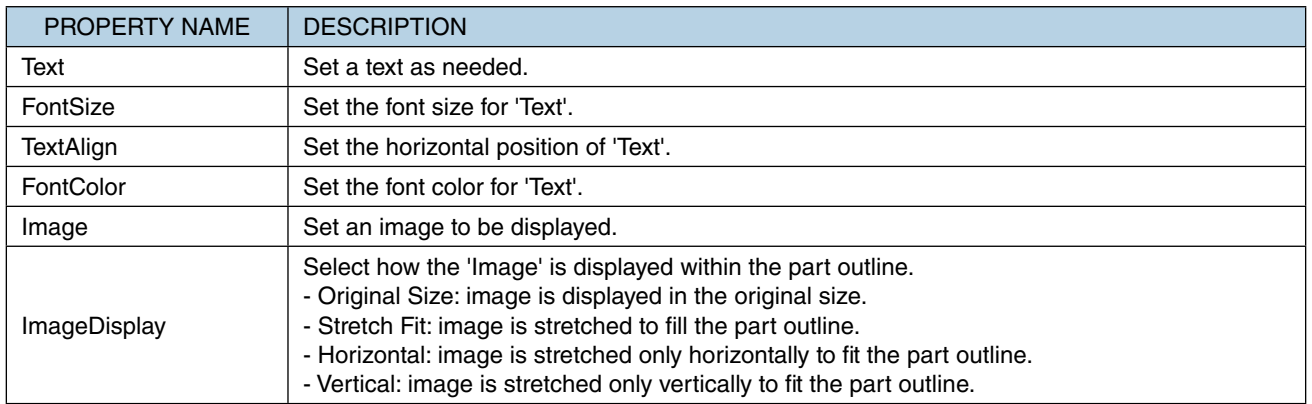

# <span id="page-27-0"></span>**4.7 Moving a part**

An allocated part can be dragged to a desired location.

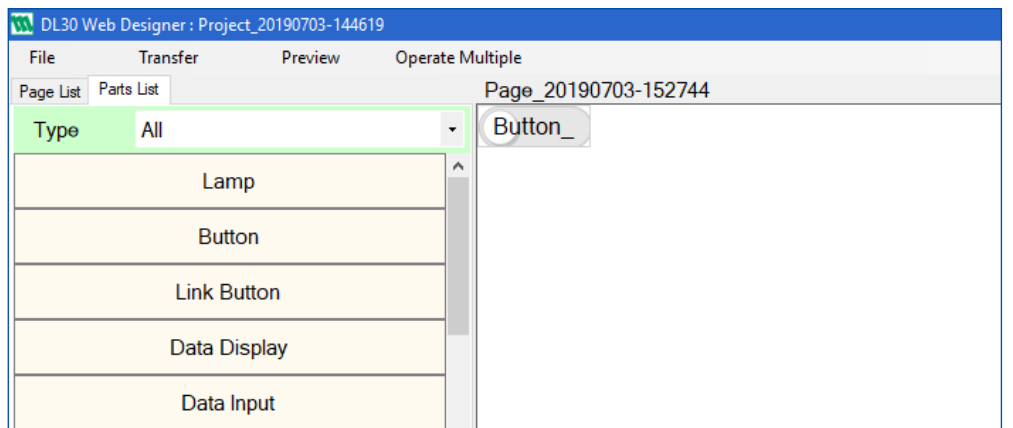

- (1) Start dragging a part to display a guideline.
- (2) 'X-Coordinate' and 'Y-Coordinate' properties are updated automatically when the part is moved to a new location.

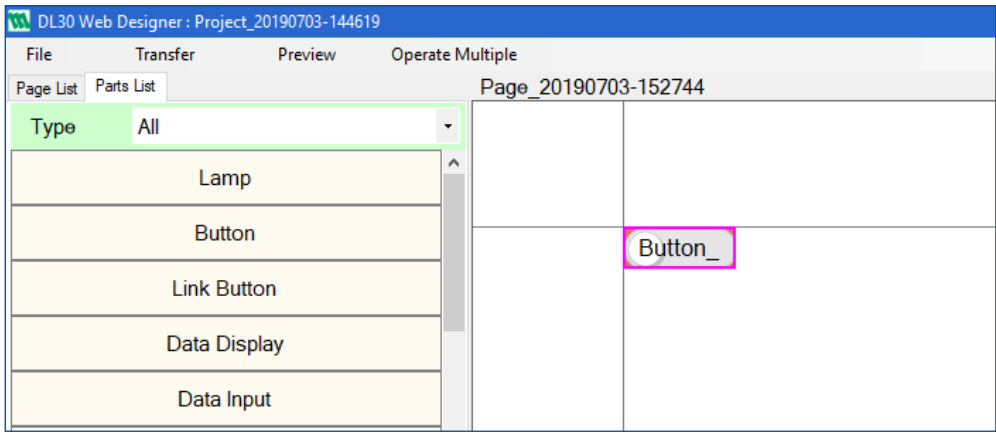

Two or more parts can be selected (Refer to ["4.10 Rearranging parts" on page 31](#page-30-1)) and dragged together.

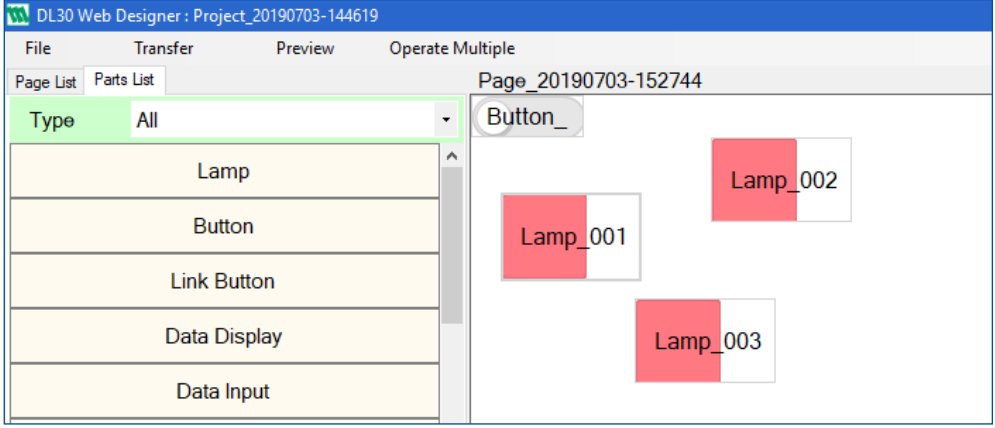

### <span id="page-28-0"></span>**4.8 Resizing a part**

- (1) Position a cursor on a side or corner of an allocated part to change the cursor to a resize cursor.
- (2) Drag the part with the resize cursor.

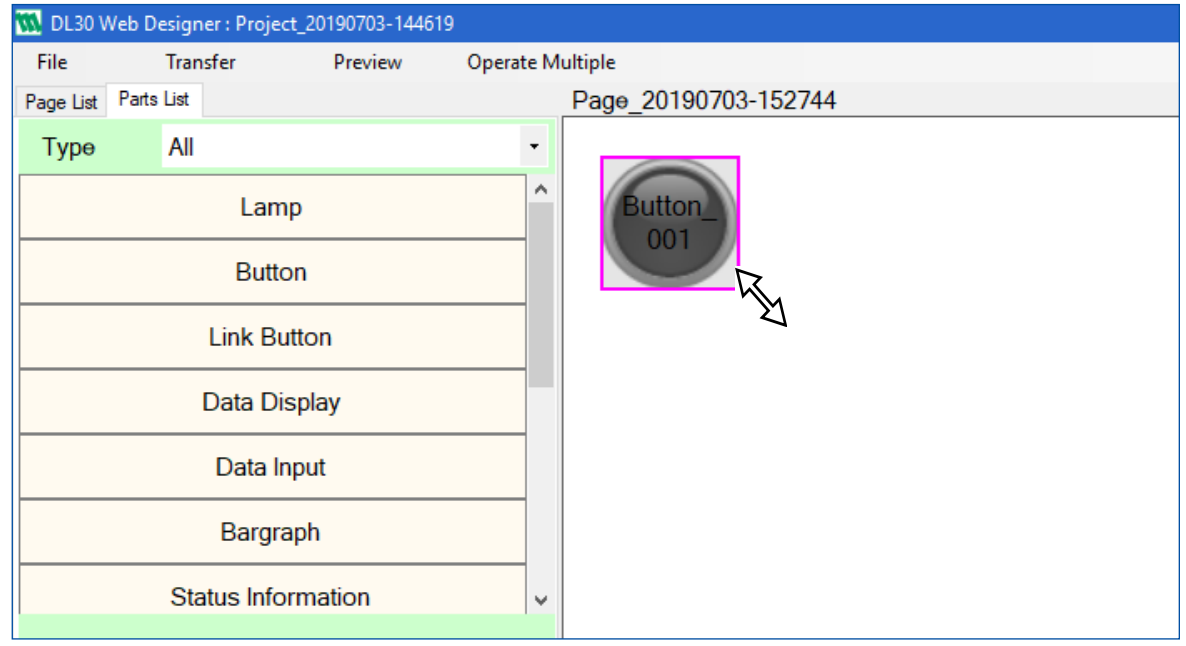

'PartsWidth' and 'PartsHeight' properties are automatically updated to those of the resized part.

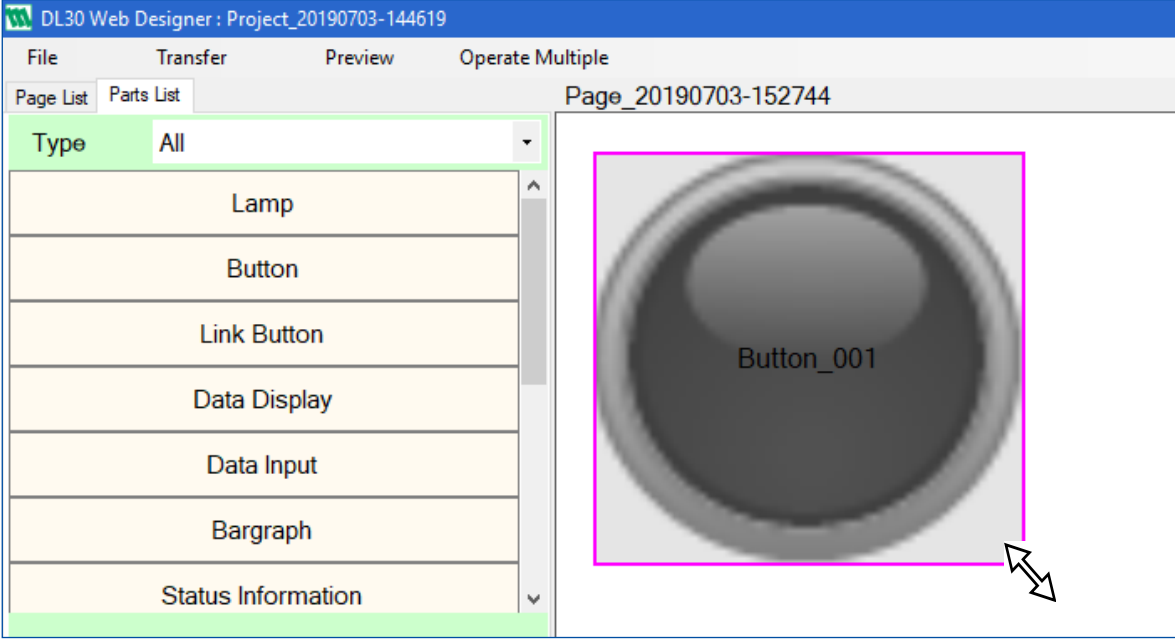

#### **NOTES**

• In order to resize the image within a part along with the part, set 'OffImageDisplay' and 'OnImageDisplay' properties as 'Entire'.

# <span id="page-29-0"></span>**4.9 Manipulating layer display order**

Parts are layer-structured and a part created later comes to the front of the previously created part.

(1) Right-click on a part to change the layer display order to open the submenu, and select a desired display order from [Bring to Front], [Send to Back], [Front], and [Back].

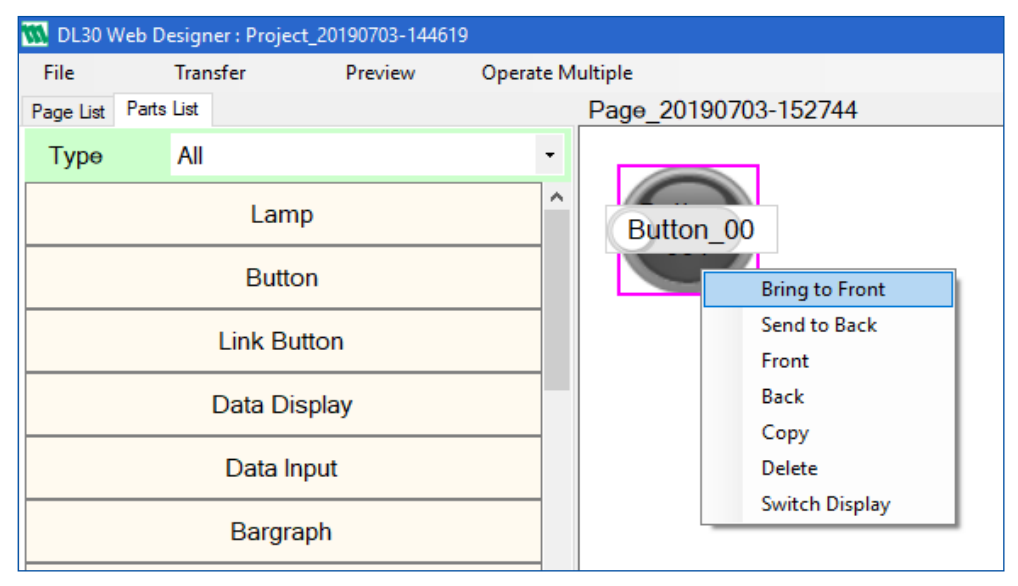

(2) Confirm that the layer display order of the part has been changed.

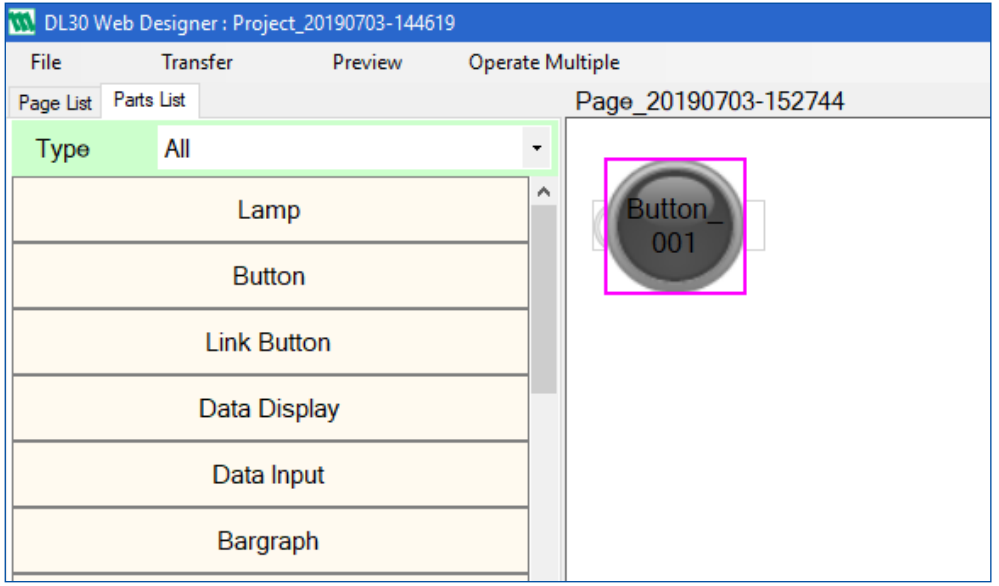

## <span id="page-30-1"></span><span id="page-30-0"></span>**4.10 Rearranging parts**

(1) Start dragging where no part is present and drag over parts to select so as to enclose them with a guide frame.

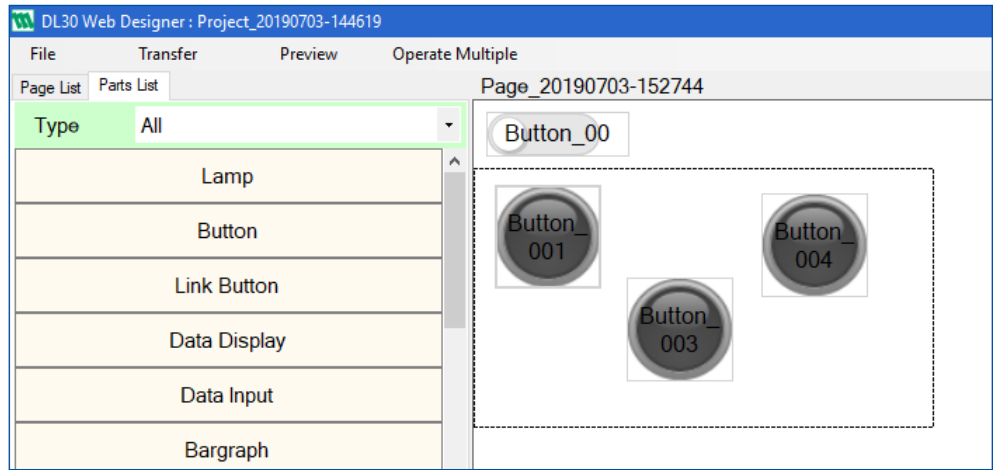

- (2) Release the mouse and confirm that the parts which were enclosed by the guide line are being selected.
- (3) Open [OperateMultiple] menu on the menu bar and select how to lay out the parts from [Align Lefts], [Align Centers], [Align Rights], and [Align Tops].

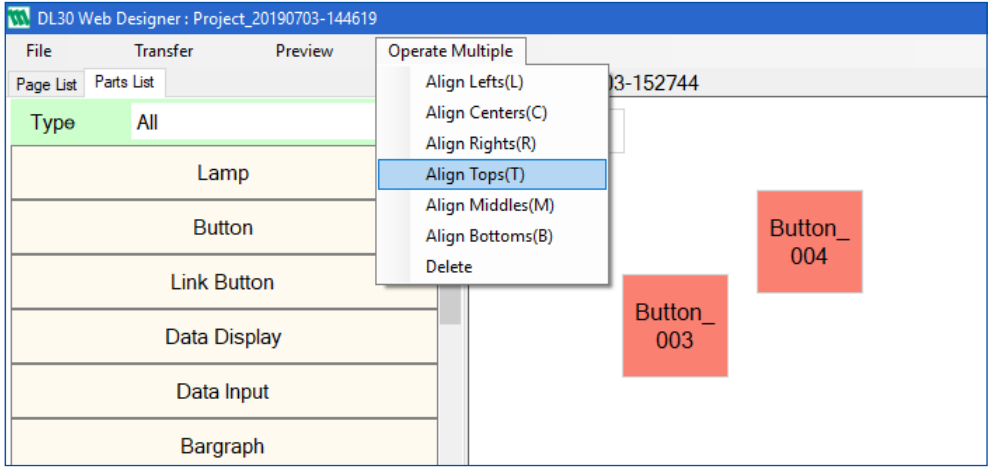

Note: Selecting any part while pressing Ctrl selects/unselects the part.

(4) Confirm that the parts are rearranged by the selected layout method.

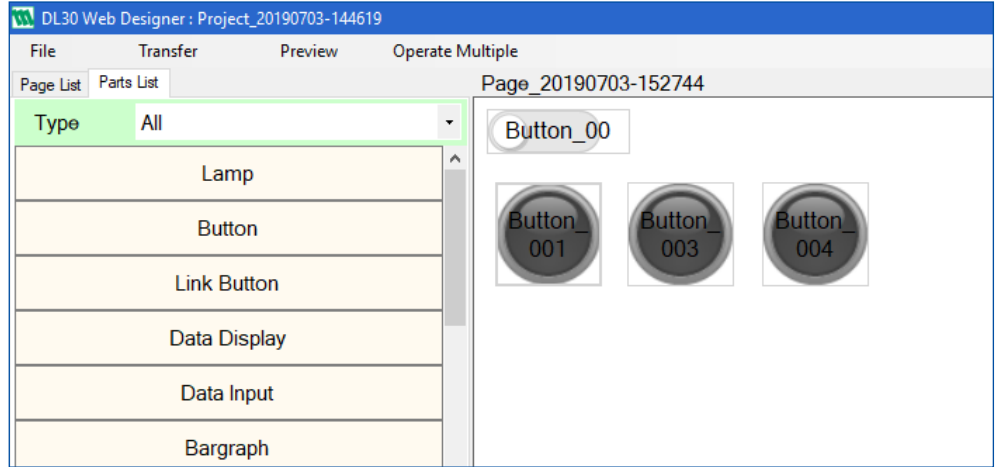

# <span id="page-31-0"></span>**4.11 Copying a part**

(1) Right-click on a part to copy to open the submenu, and select [Copy].

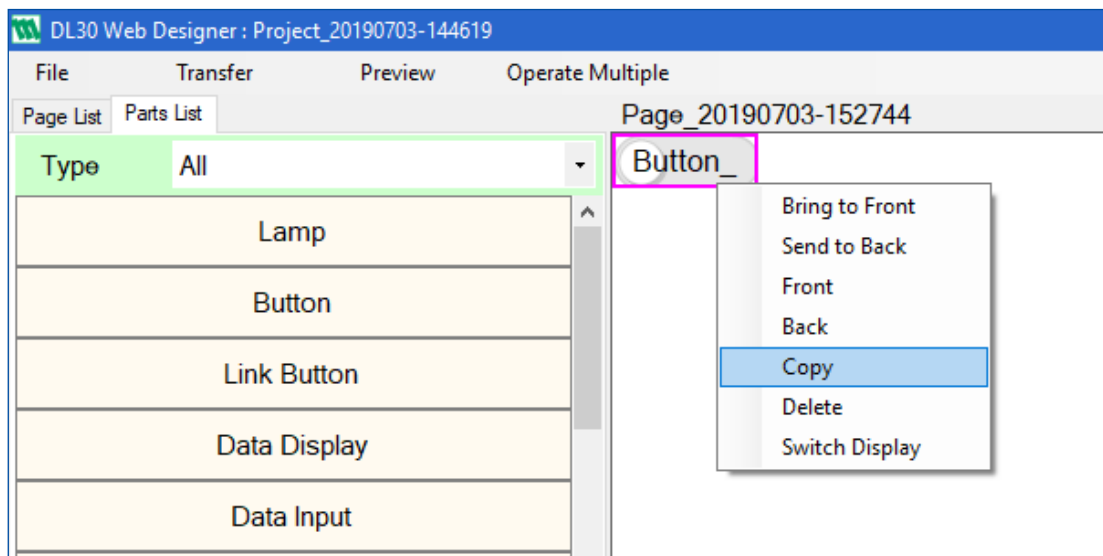

(2) The part has been copied and pasted as a new part.

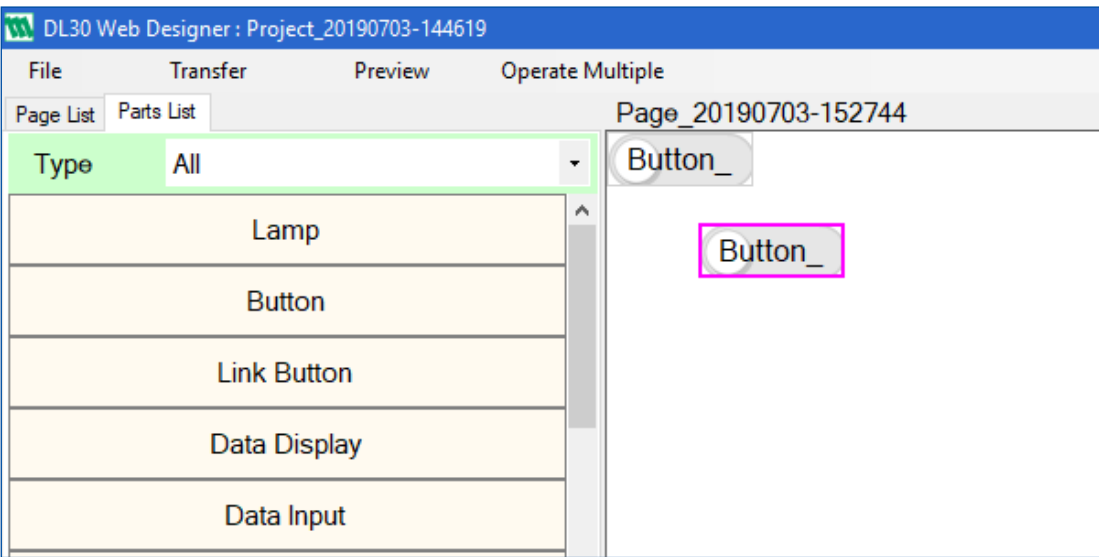

# <span id="page-32-0"></span>**4.12 Deleting a part**

(1) Right-click on a part to delete to open the submenu, and select [Delete].

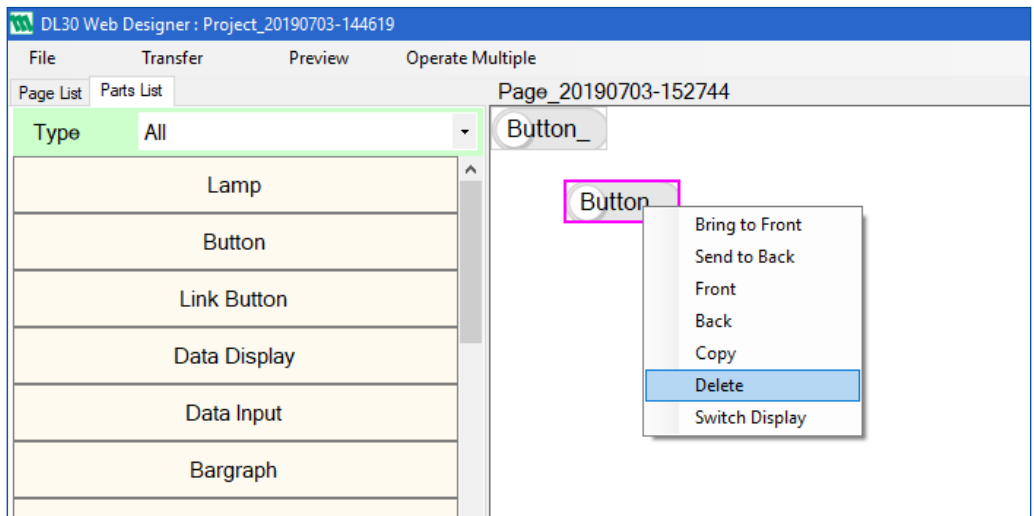

(2) Or, select two or more parts to delete (Refer to ["4.10 Rearranging parts" on page 31](#page-30-1)), open [Operate-Multiple] menu on the menu bar, and select [Delete].

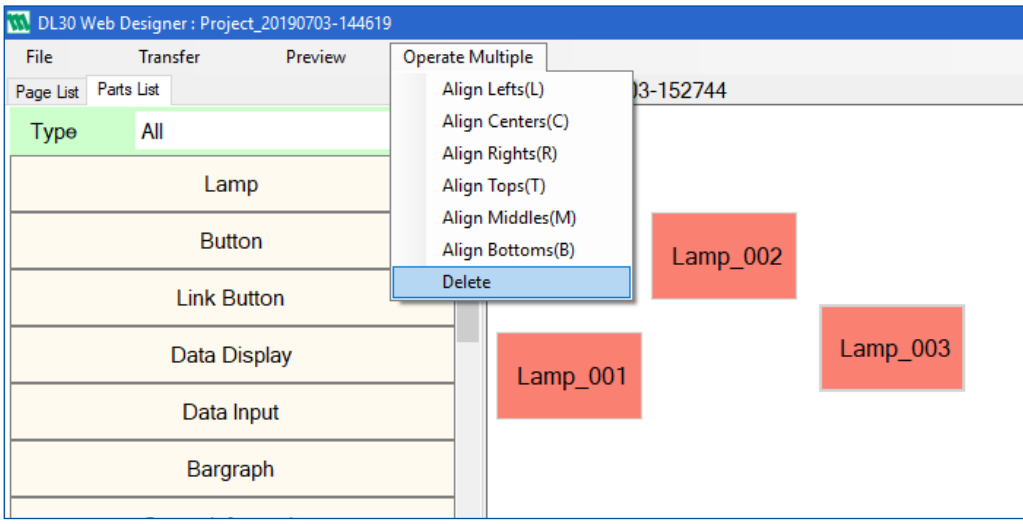

(3) The selected parts have been deleted.

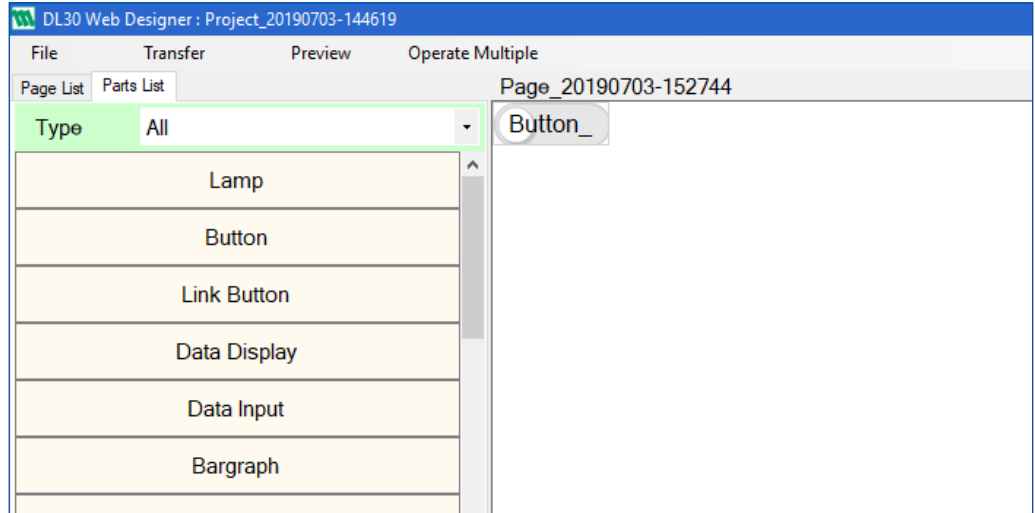

### <span id="page-33-0"></span>**4.13 Switching initial display state of a part**  $(1)$  Right-click on a part to switch the initial display state to open the submenu, and select [Switch Display]. DL30 Web Designer: Project\_20190703-144619 File Transfer Preview **Operate Multiple** Page List Parts List Page 20190703-152744 Type All  $\ddot{}$ Ä Lamp 001 **Bring to Front** Send to Back **Button** Front **Link Button** Back Copy Data Display Delete **Switch Display** Data Input Note: [Switch Display] menu is available for buttons and lamps only.  $(2)$  The display state of the part and its [InitialDisplayState] property have been changed. W. DL30 Web Designer: Project\_20190703-144619 File Transfer Preview Operate Multiple Page List Parts List Page 20190703-152744 Type All  $\ddot{\phantom{0}}$ ۸ Lamp  $Lamp_0$ 001 **Button Link Button** Data Display Data Input

# **5. CONNECTING WITH DL30-G**

# <span id="page-34-0"></span>**5.1 Confirming transfer destination**

(1) Open [Transfer] menu on the menu bar, and select [Transfer Destination Setting] to open the [Set Transfer Destination] window.

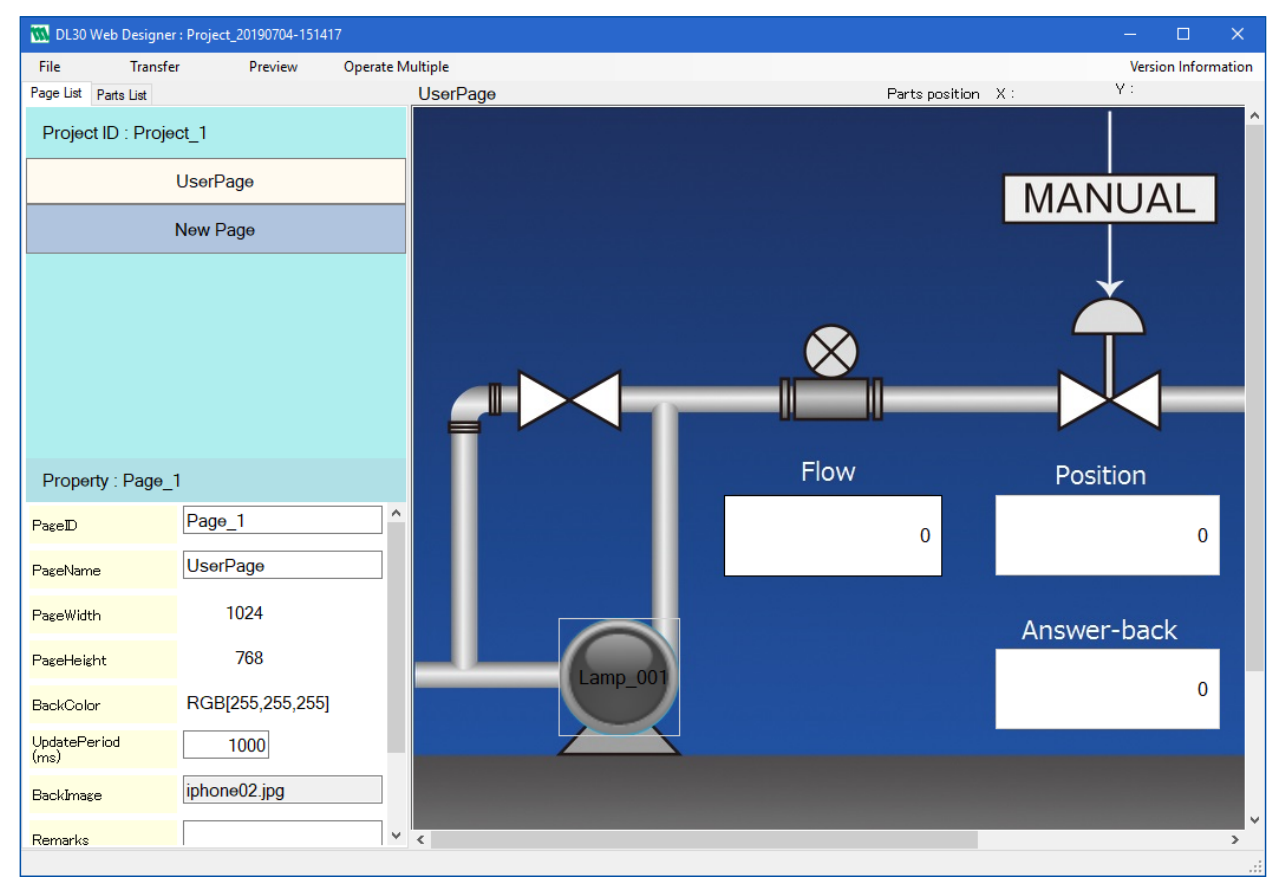

(2) The current type of connection method and connection destination are displayed.

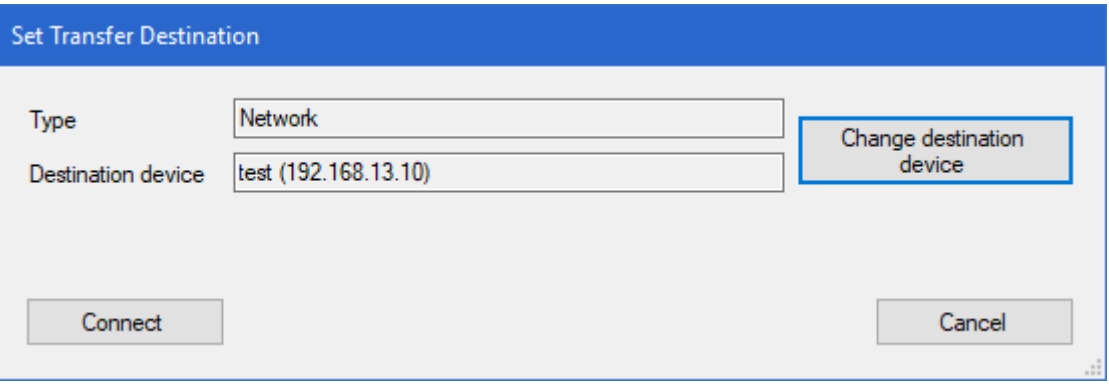

Note: The [Destination device] field will be blank when connection is not established.

### <span id="page-35-0"></span>**5.2 Setting connection destination (Network)**

(1) Open [Transfer] menu on the menu bar, and select [Transfer Destination Setting] to open the [Set Transfer Destination] window.

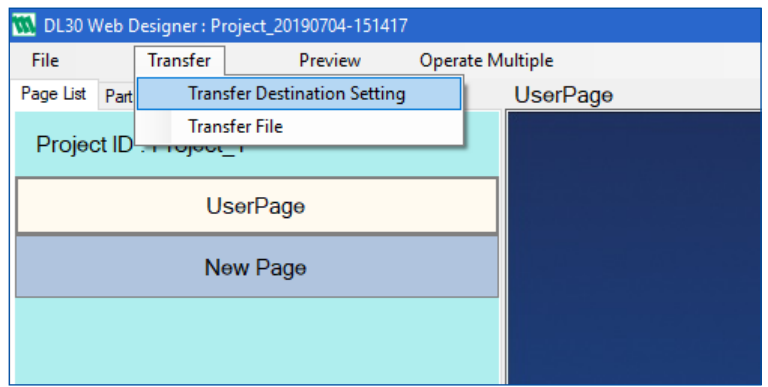

- (2) The current type of connection method and connection destination are displayed.
- (3) Click [Change destination device] to open the [Connection setting] window.

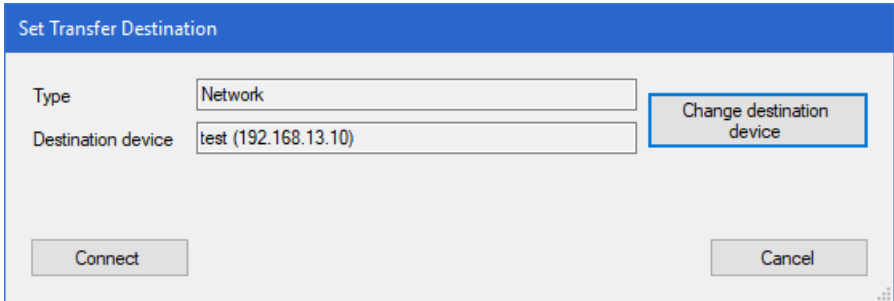

- (4) Check [Network], and select a destination device from the drop-down list.
- (5) Edit the port number, if necessary, and click [OK] to return to the [Set Transfer Destination] window.

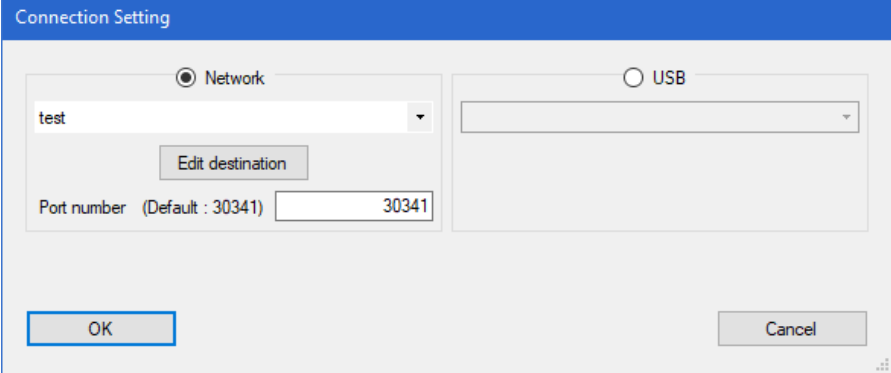

- (6) Confirm that the selected type of connection method and destination device are displayed.
- (7) Click [Connect] and wait until a connection completion message is displayed.

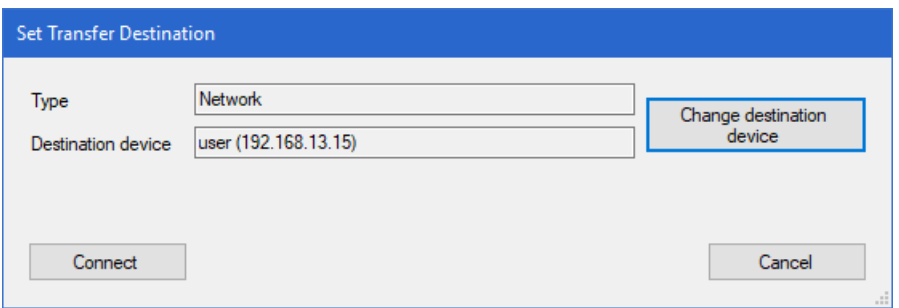

### <span id="page-36-0"></span>**5.2.1 Adding a connection destination to the network list**

- (1) Open the [Connection Setting] window, check [Network], and click [Edit destination] button to open the [Connection Destination list].
- (2) Double-click on a blank row to open the [Edit Connection Destination] window.

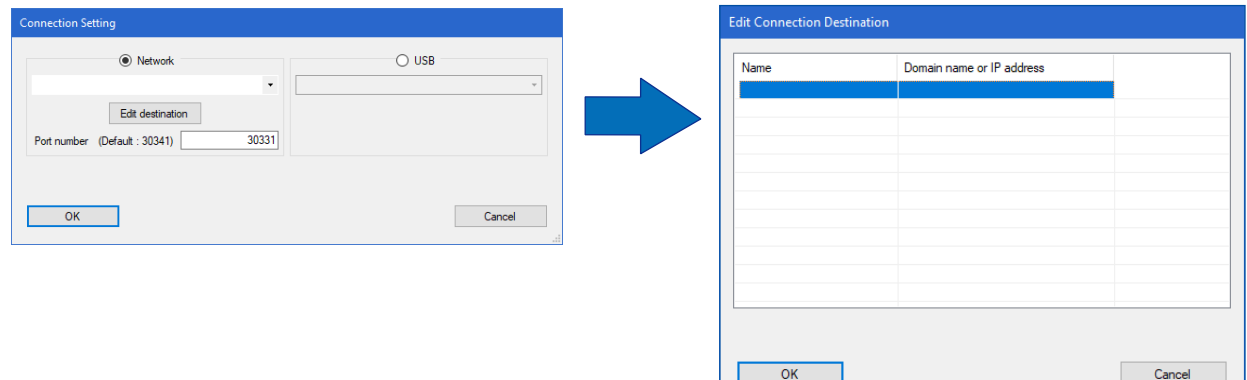

(3) Enter information of a destination to add, and click [OK] to return to the [Connection Destination list].

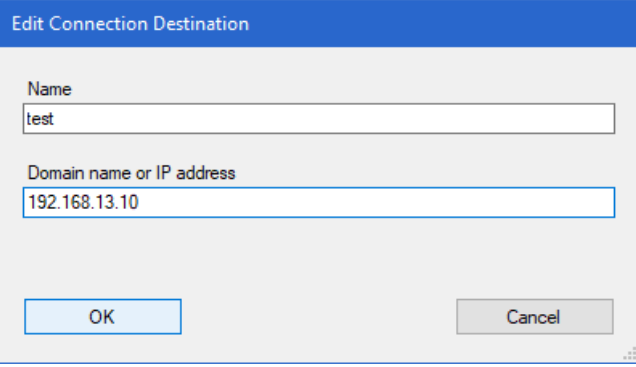

- (4) Confirm that the new destination has been added to the list.
- (5) Click [OK] to return to the [Connection Setting] window.
- (6) Confirm that the destination has been added to the drop-down list of the Network.

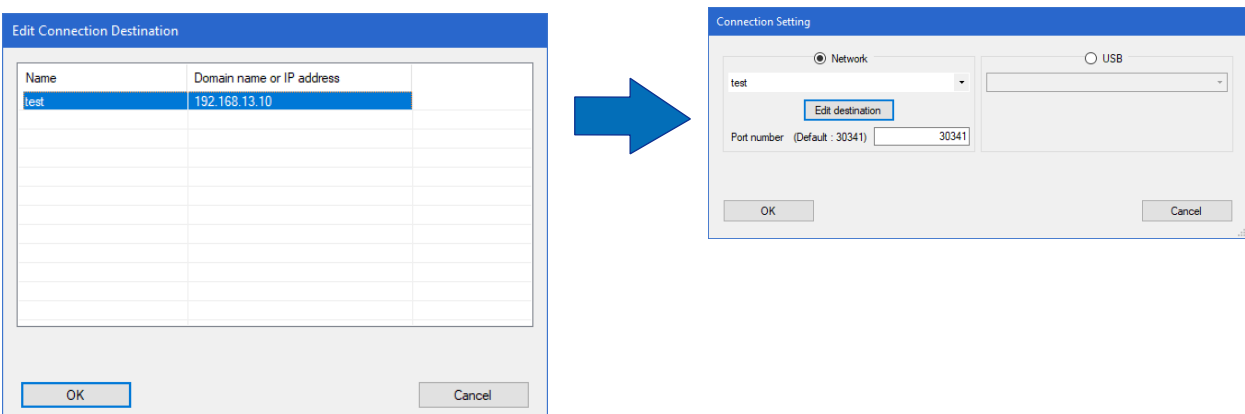

### <span id="page-37-0"></span>**5.2.2 Changing a connection destination on the Network list**

- (1) Open the [Connection Setting] window, check [Network], and click [Edit destination] button to open the [Connection Destination list].
- (2) Double-click on the row of destination to change to open the [Edit Connection Destination] window.

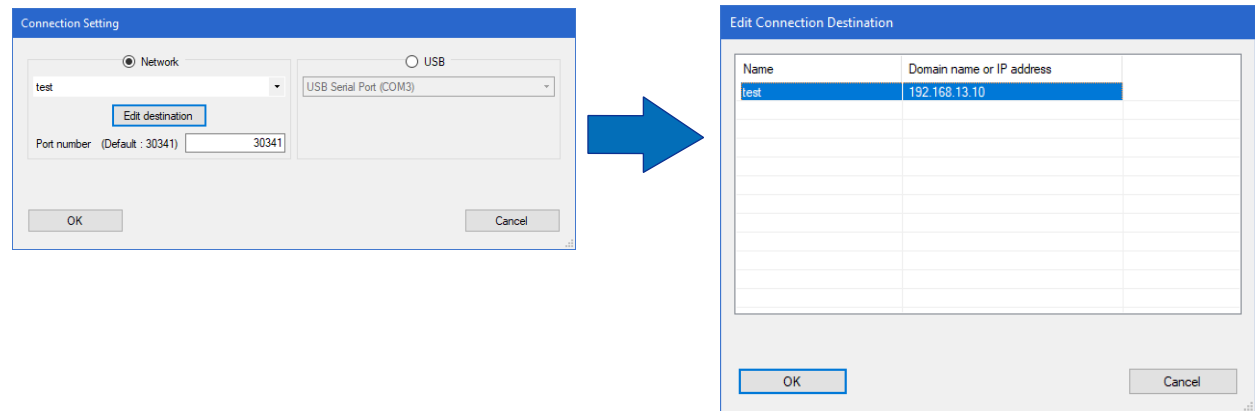

(3) Change the information of the destination, and click [OK] to return to the [Connection Destination list].

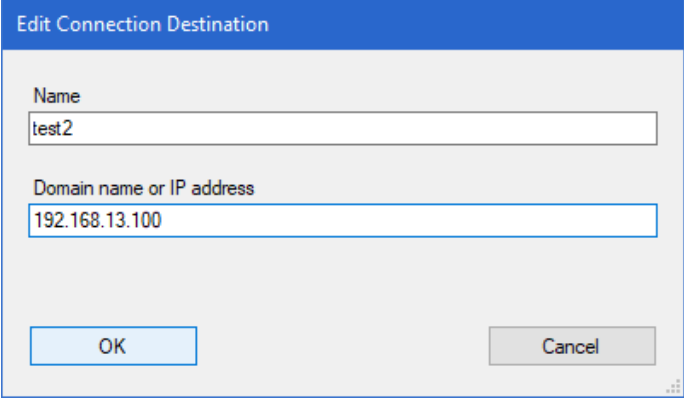

- (4) Confirm that the destination on the list has been changed.
- (5) Click [OK] to return to the [Connection Setting] window.
- (6) Confirm that the destination having been changed appears on the drop-down list of the Network.

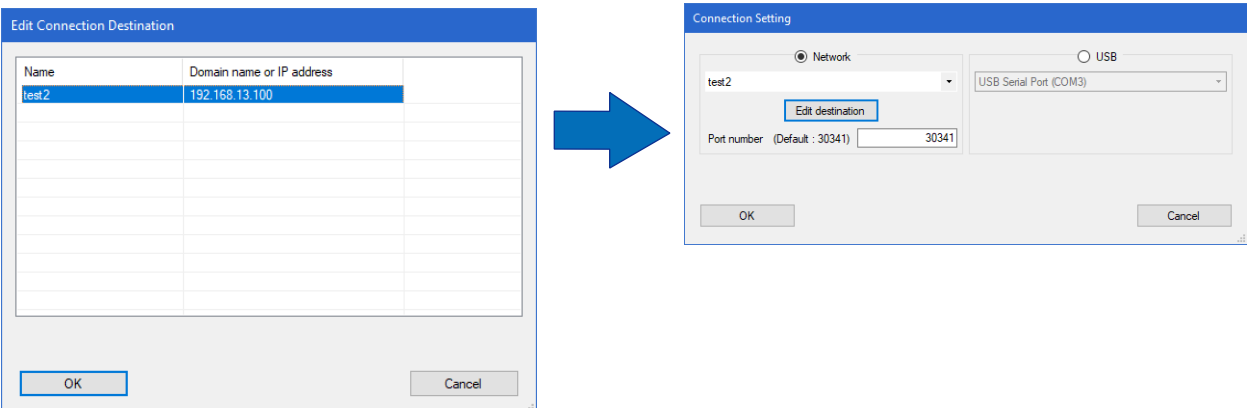

### <span id="page-38-0"></span>**5.3 Setting connection destination (USB)**

(1) Open [Transfer] menu on the menu bar, and select [Transfer Destination Setting] to open the [Set Transfer Destination] window.

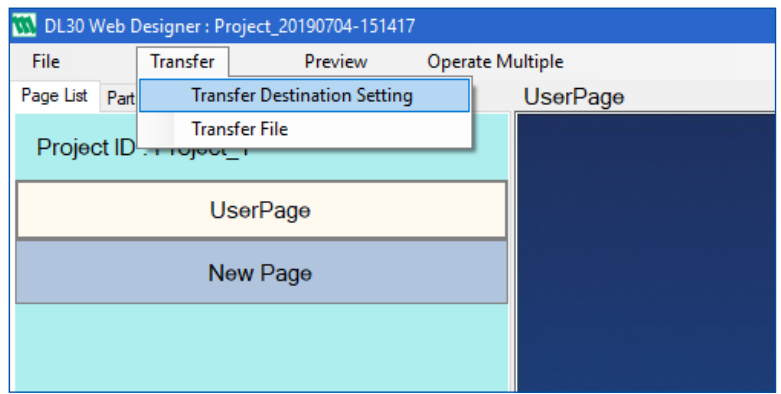

- (2) The current type of connection method and connection destination are displayed.
- (3) Click [Change destination device] to open the [Connection Setting] window.

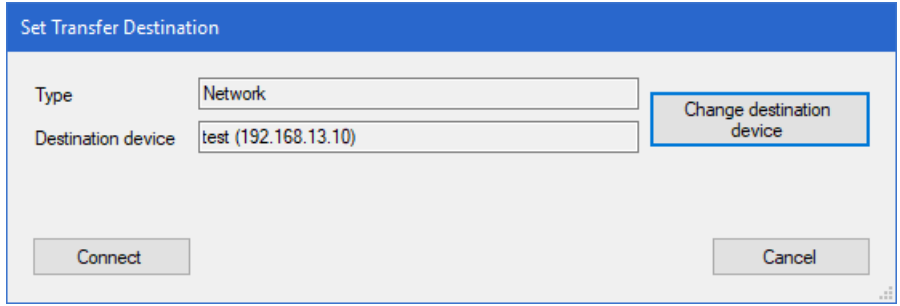

- (4) Check [USB], and select a destination device from the drop-down list of USB.
- (5) Click OK to return to the [Set Transfer Destination] window.

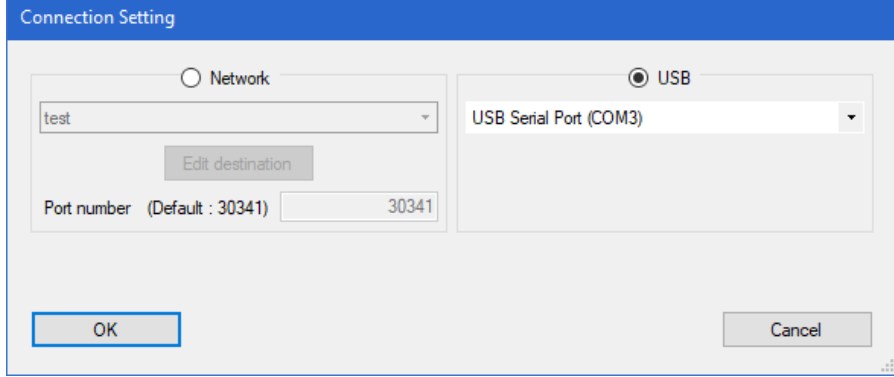

- (6) Confirm that the selected type of connection method and destination device are displayed.
- (7) Click [Connect] and wait until a connection completion message is displayed.

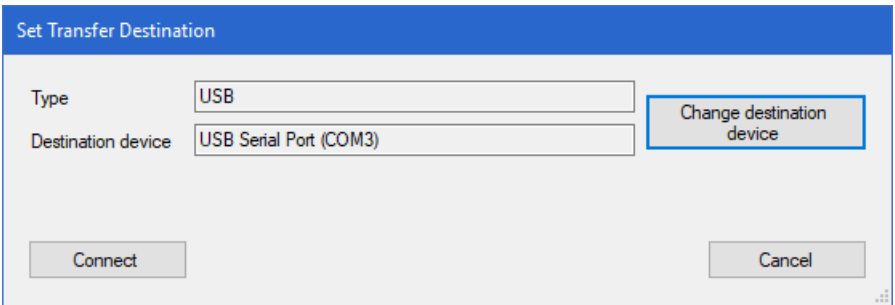

### <span id="page-39-0"></span>**5.4 Displaying preview of a screen page**

(1) Click [Preview] menu on the menu bar to preview the screen page.

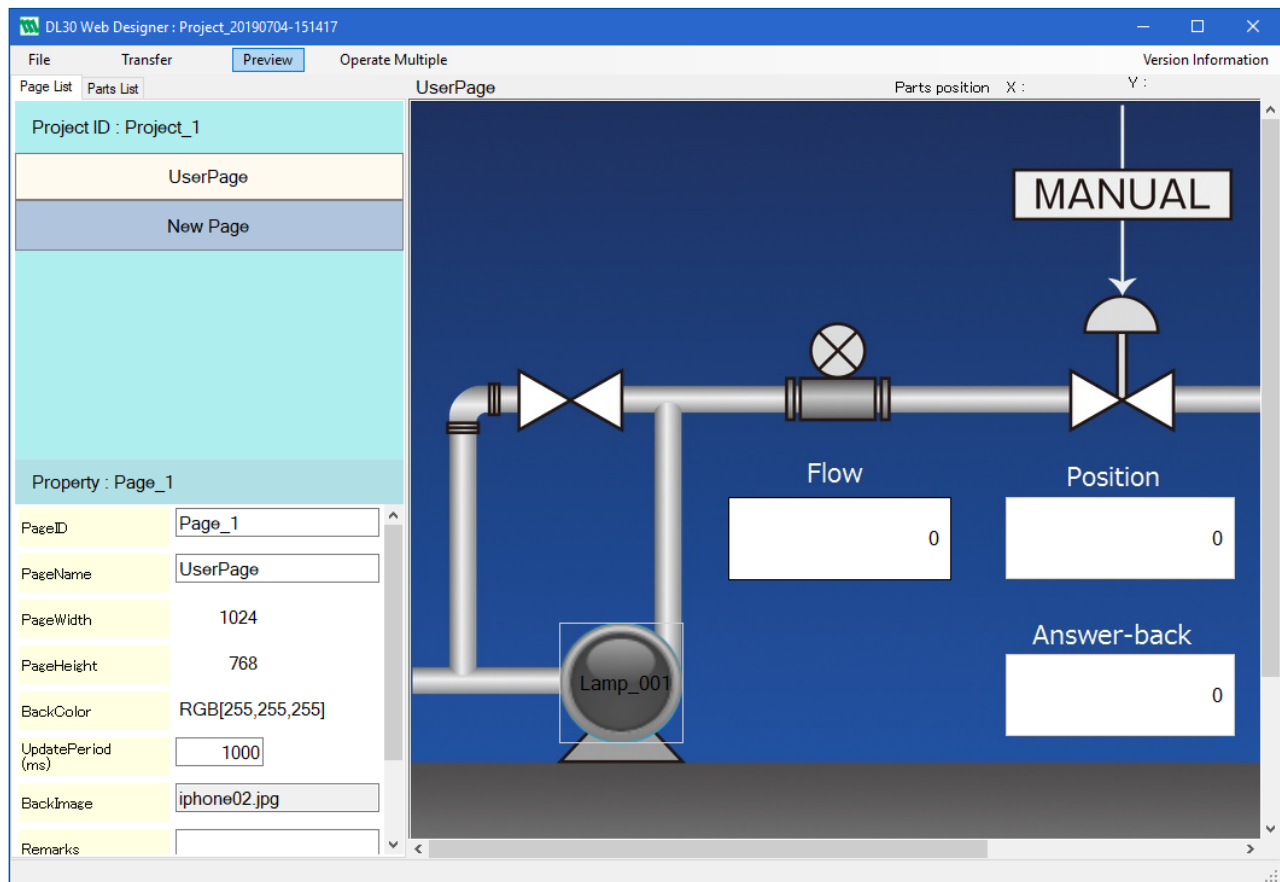

(2) Preview screen to show the status of the designated channel is displayed.

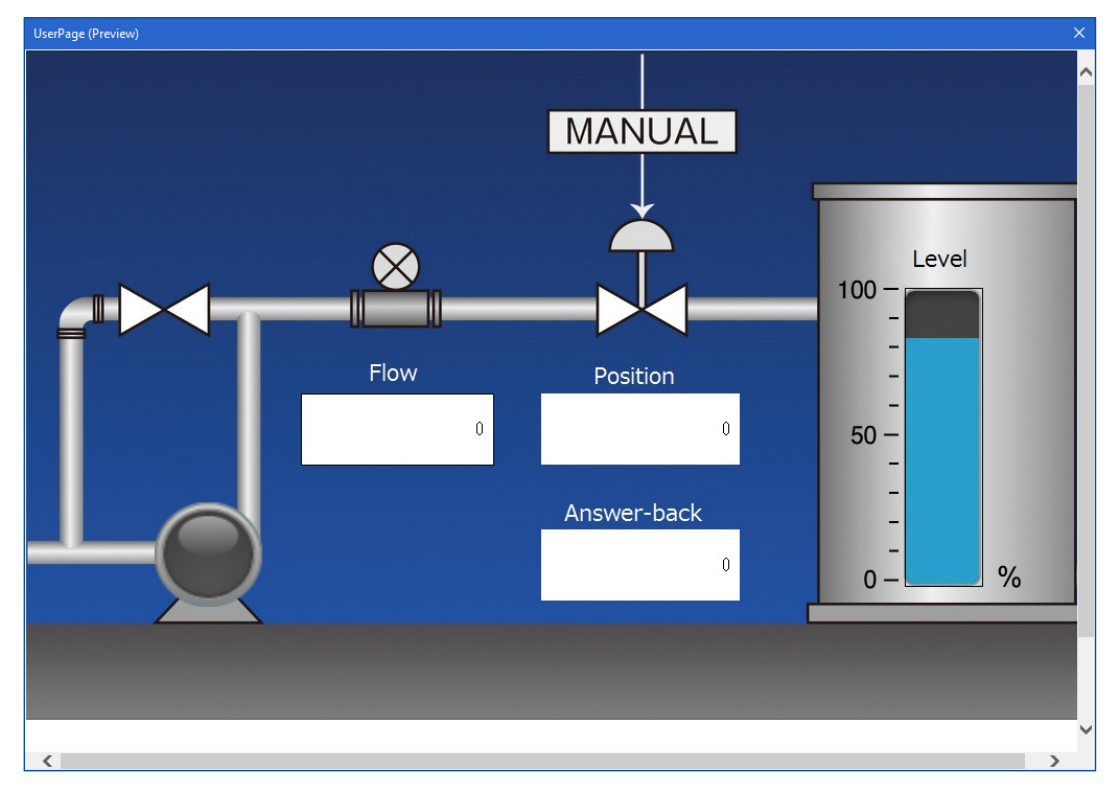

### <span id="page-40-0"></span>**5.5 Transferring created screen pages to DL30-G**

- (1) Click [Transfer] menu on the menu bar to display the submenu, and select [Transfer File].
- (2) As a file transfer confirmation message appears, click [OK].

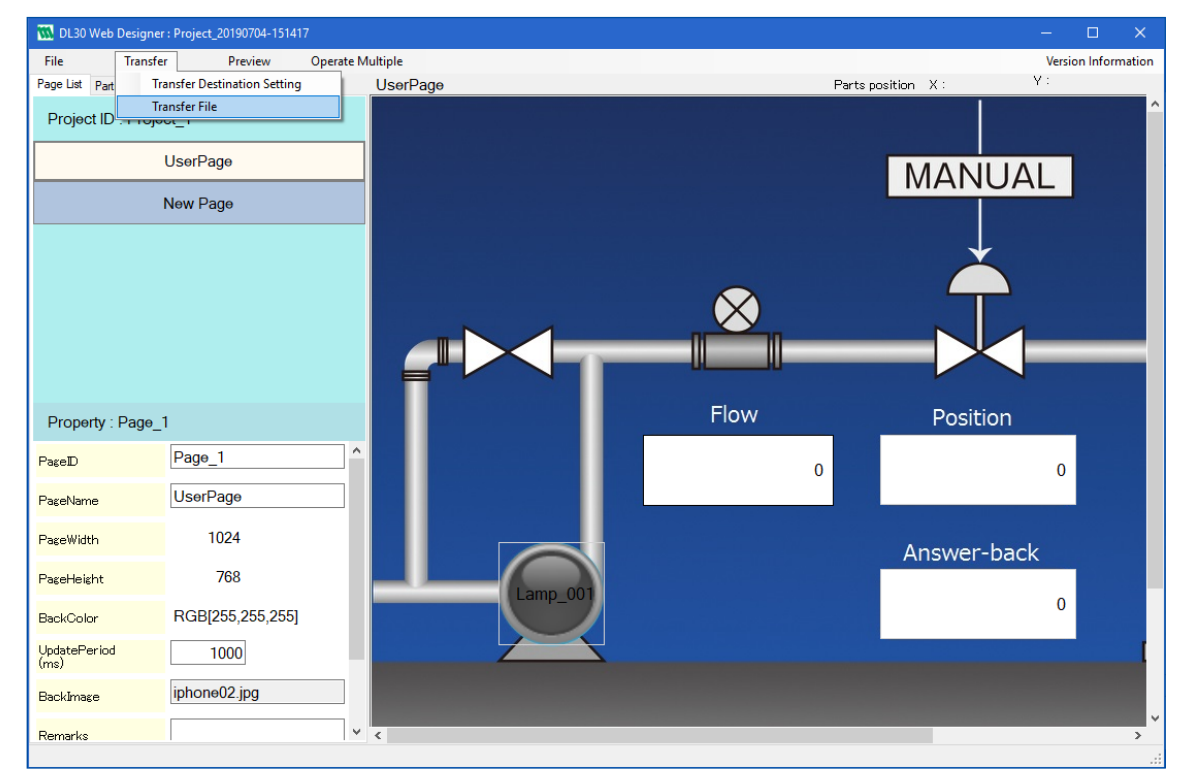

- (3) Screen page data is created and transferred to DL30-G.
- (4) As a file transfer completion message appears, click [OK].

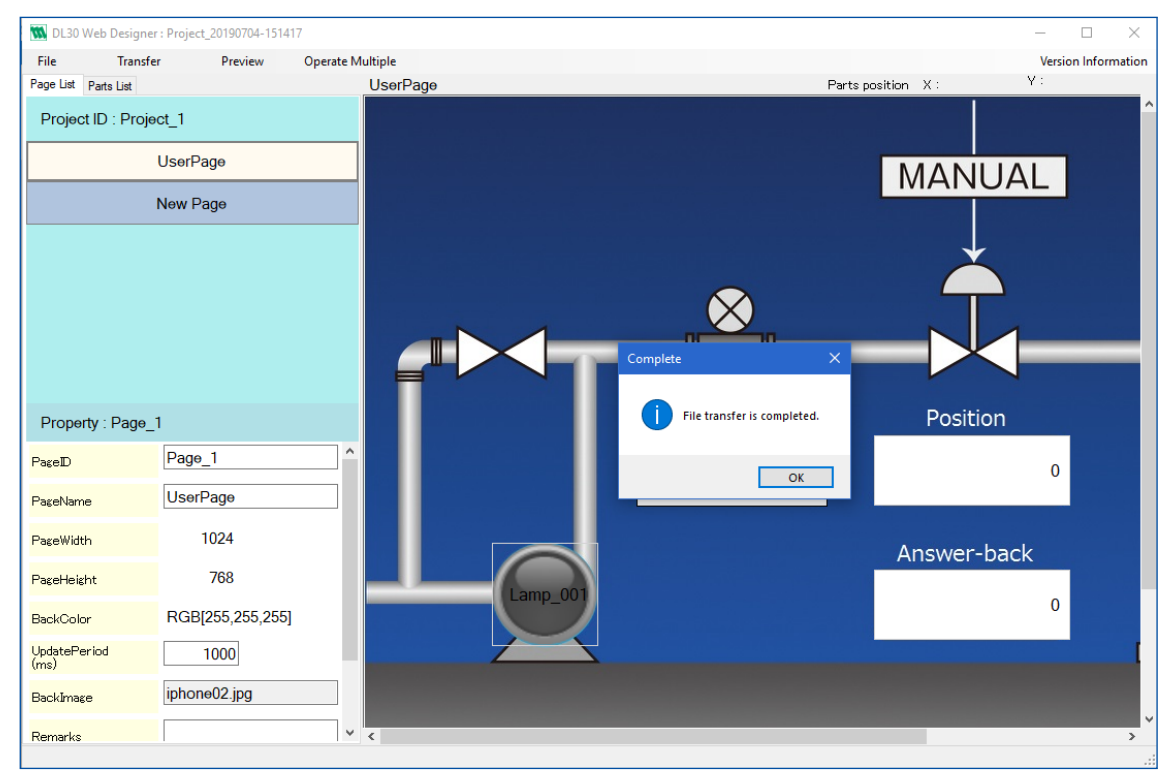

Note1: Image data is stored in the [Htmls] folder under the Project folder. Note2: Generated files are stored in the [RomFiles] folder under the Project folder.

### <span id="page-41-0"></span>**5.6 Displaying transferred screen pages on the web browser**

In order to display the transferred files on the web browser, access the http address as shown below. http://DL30-G IP address/user/<PageID>/html

For example, to display 'Page\_1', access the address below.

http://192.168.0.1/user/Page\_1.html

Note: As for [PageID], refer to ["4.2 Editing property of a screen page" on page 15](#page-14-1) for details.

# **6. VERSION INFORMATION**

# **6.1 Displaying version information**

<span id="page-42-0"></span>■

(1) Click [Version Information] at the right end of the menu bar to display the [Version Information] window.

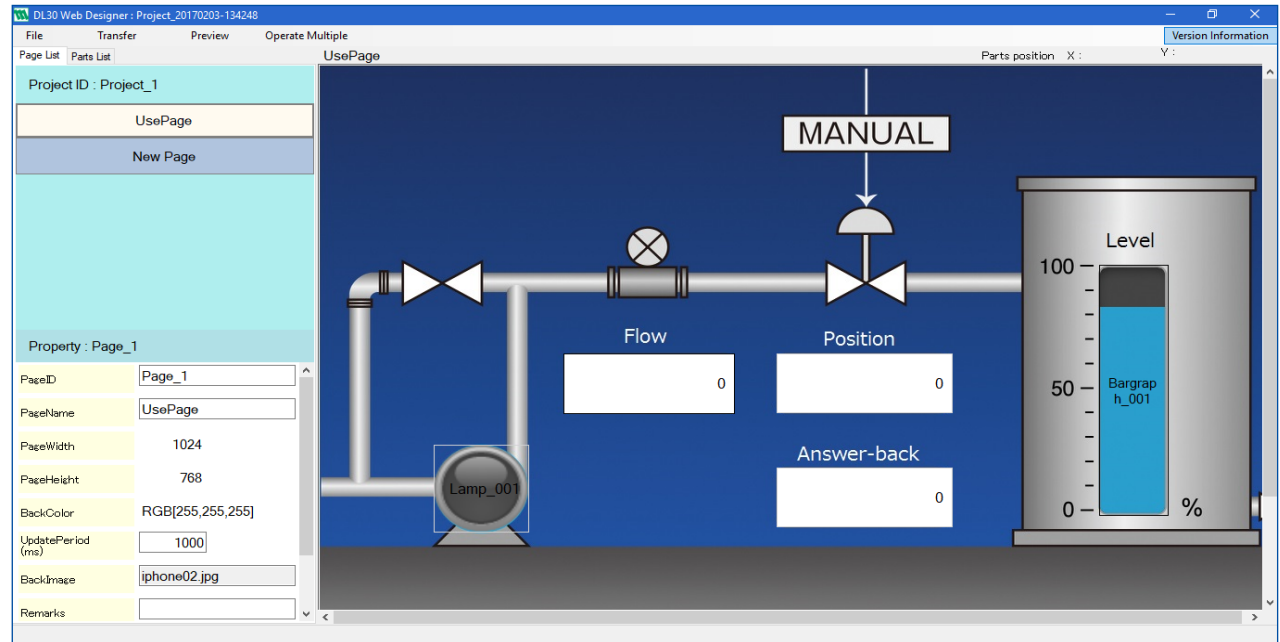

(2) Confirm the version as the [Version Information] dialog box appears.

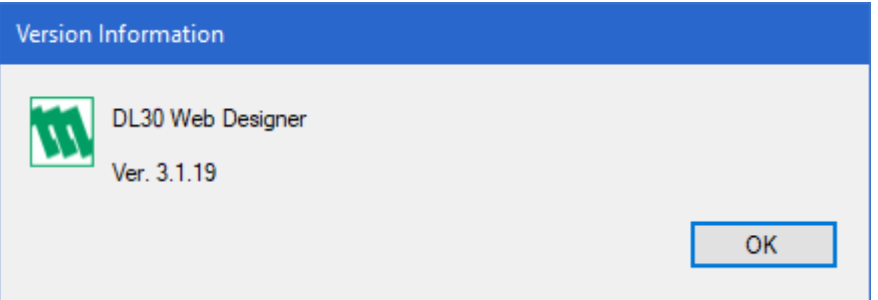

# <span id="page-43-0"></span>**7.1 Specifications**

### **7.1.1 Compatible operating systems**

The operation of DL30 Web Designer has been confirmed in the following environment.

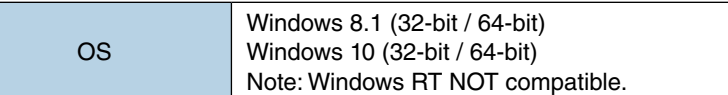

### **7.1.2 Compatible terminals and browsers**

The following environments are verified operation.

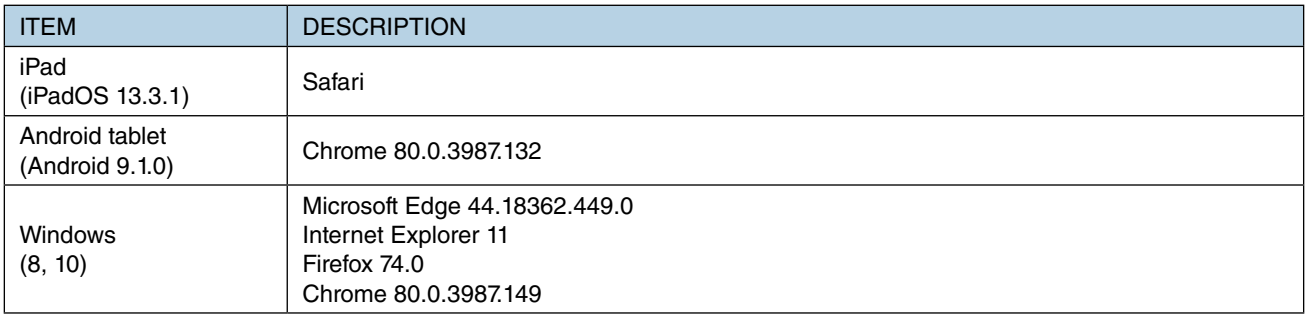

### **7.1.3 Project specifications**

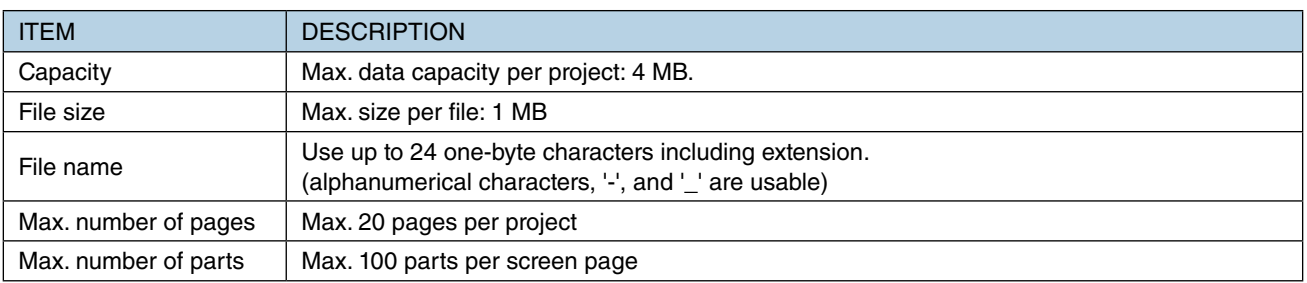

# <span id="page-44-0"></span>**7.2 Troubleshooting**

### **7.2.1 Screen pages**

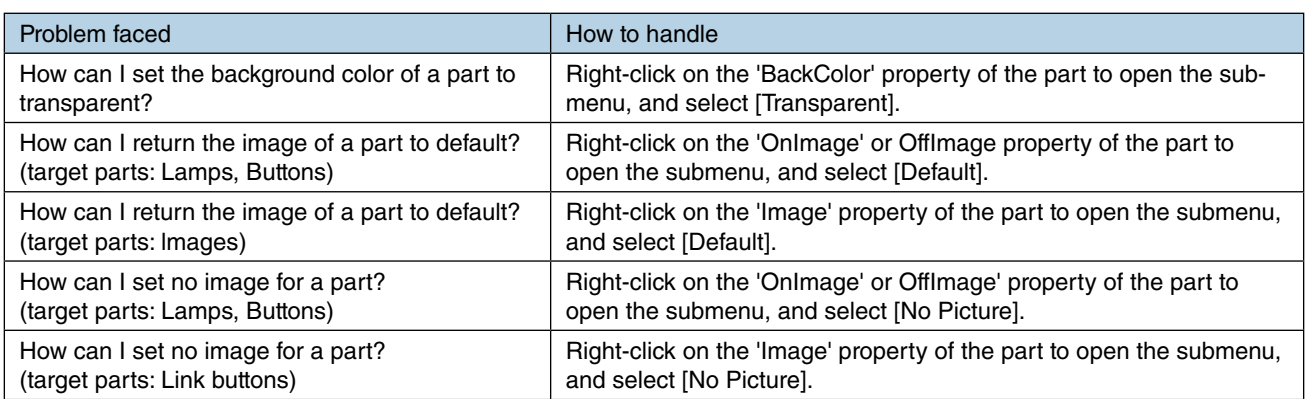

# <span id="page-45-0"></span>**7.3 Version history**

### **7.3.1 Ver3.2**

Fixed the problem that a mouse button operation is not performed correctly in [MOM] mode.

### **7.3.2 Ver3.3**

Fixed the problem that the value with unnecessary rounding off is displayed when decimal places is set for 0 or 1 for "Data display" parts.

# <span id="page-46-0"></span>**7.4 License**

The DL30 Web Designer contains software to which the following Camellia license is applicable.

camellia.c ver 1.2.0

Copyright (c) 2006, 2007

NTT (Nippon Telegraph and Telephone Corporation). All rights reserved.

Redistribution and use in source and binary forms, with or without modification, are permitted provided that the following conditions are met:

- 1. Redistributions of source code must retain the above copyright notice, this list of conditions and the following disclaimer as the first lines of this file unmodified.
- 2. Redistributions in binary form must reproduce the above copyright notice, this list of conditions and the following disclaimer in the documentation and/or other materials provided with the distribution.

THIS SOFTWARE IS PROVIDED BY NTT ''AS IS'' AND ANY EXPRESS OR IMPLIED WARRANTIES, INCLUDING, BUT NOT LIMITED TO, THE IMPLIED WARRANTIES OF MERCHANTABILITY AND FITNESS FOR A PARTICULAR PURPOSE ARE DISCLAIMED.

IN NO EVENT SHALL NTT BE LIABLE FOR ANY DIRECT, INDIRECT, INCIDENTAL, SPECIAL, EXEMPLARY, OR CONSEQUENTIAL DAMAGES (INCLUDING, BUT NOT LIMITED TO, PROCUREMENT OF SUBSTITUTE GOODS OR SERVICES; LOSS OF USE, DATA, OR PROFITS; OR BUSINESS INTERRUPTION) HOWEVER CAUSED AND ON ANY THEORY OF LIABILITY, WHETHER IN CONTRACT, STRICT LIABILITY, OR TORT (INCLUDING NEGLIGENCE OR OTHERWISE) ARISING IN ANY WAY OUT OF THE USE OF THIS SOFTWARE, EVEN IF ADVISED OF THE POS-SIBILITY OF SUCH DAMAGE.